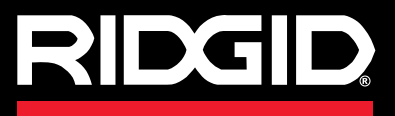

**Operatørmanual**

# SeeSnake CS65

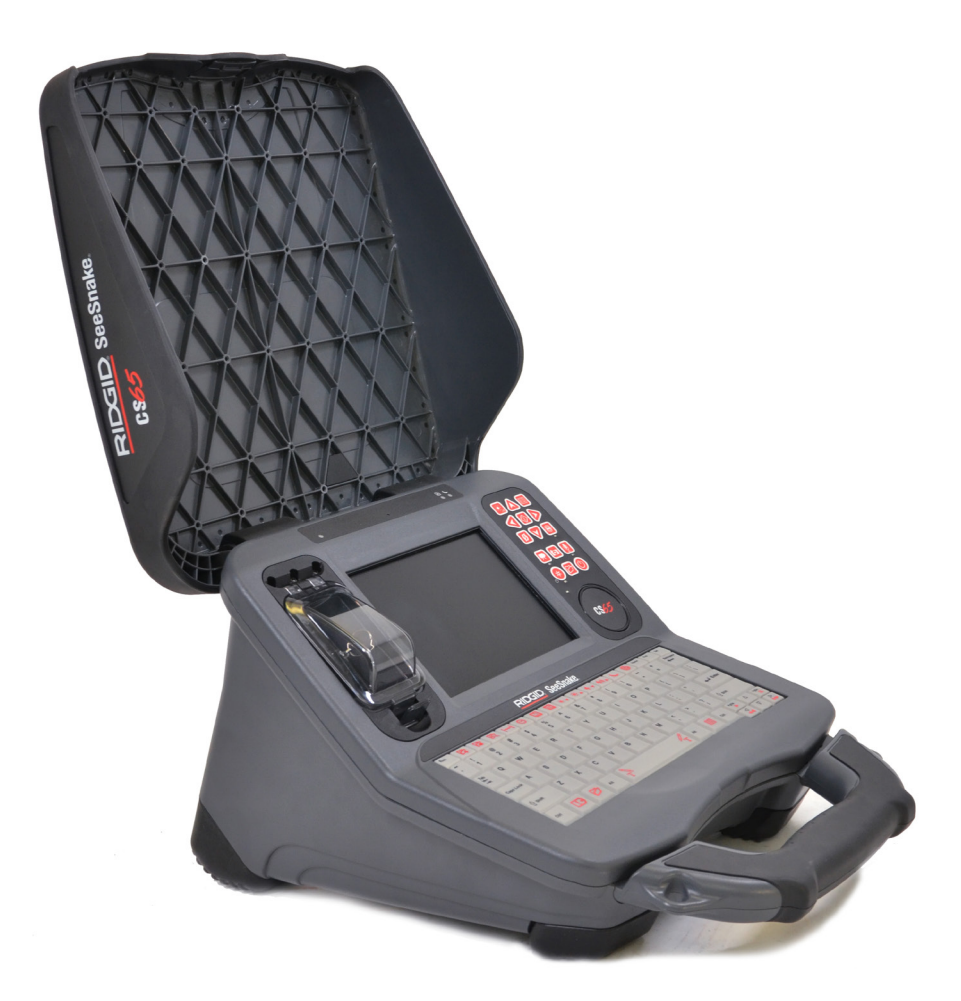

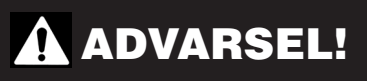

**Læs denne operatørmanual omhyggeligt før brug af dette værktøj. Undladelse af at forstå og følge indholdet i denne manual kan resultere i elektrisk stød, brand og/eller alvorlig personskade.** 

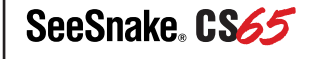

**Serienummer** 

# Indholdsfortegnelse

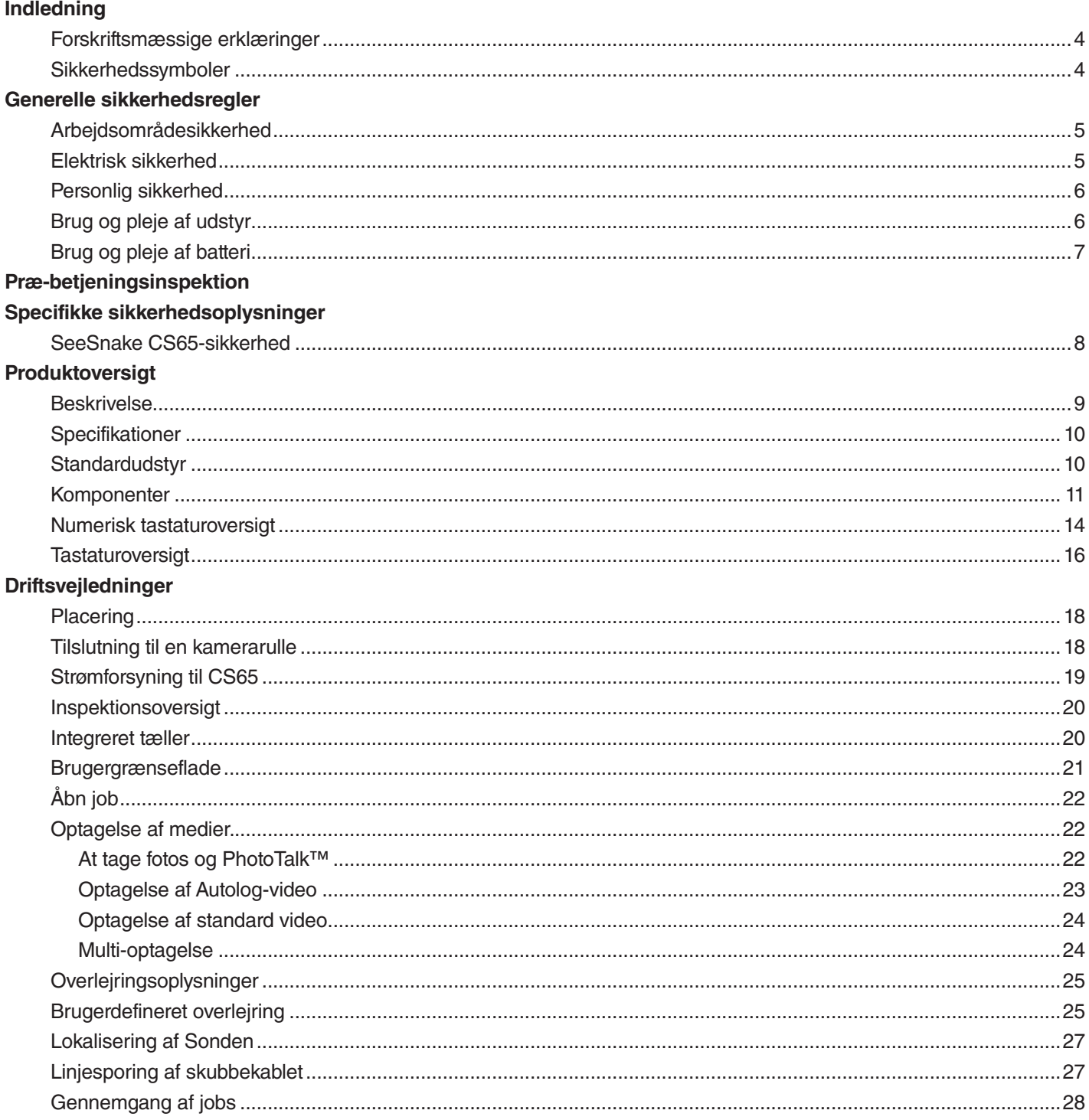

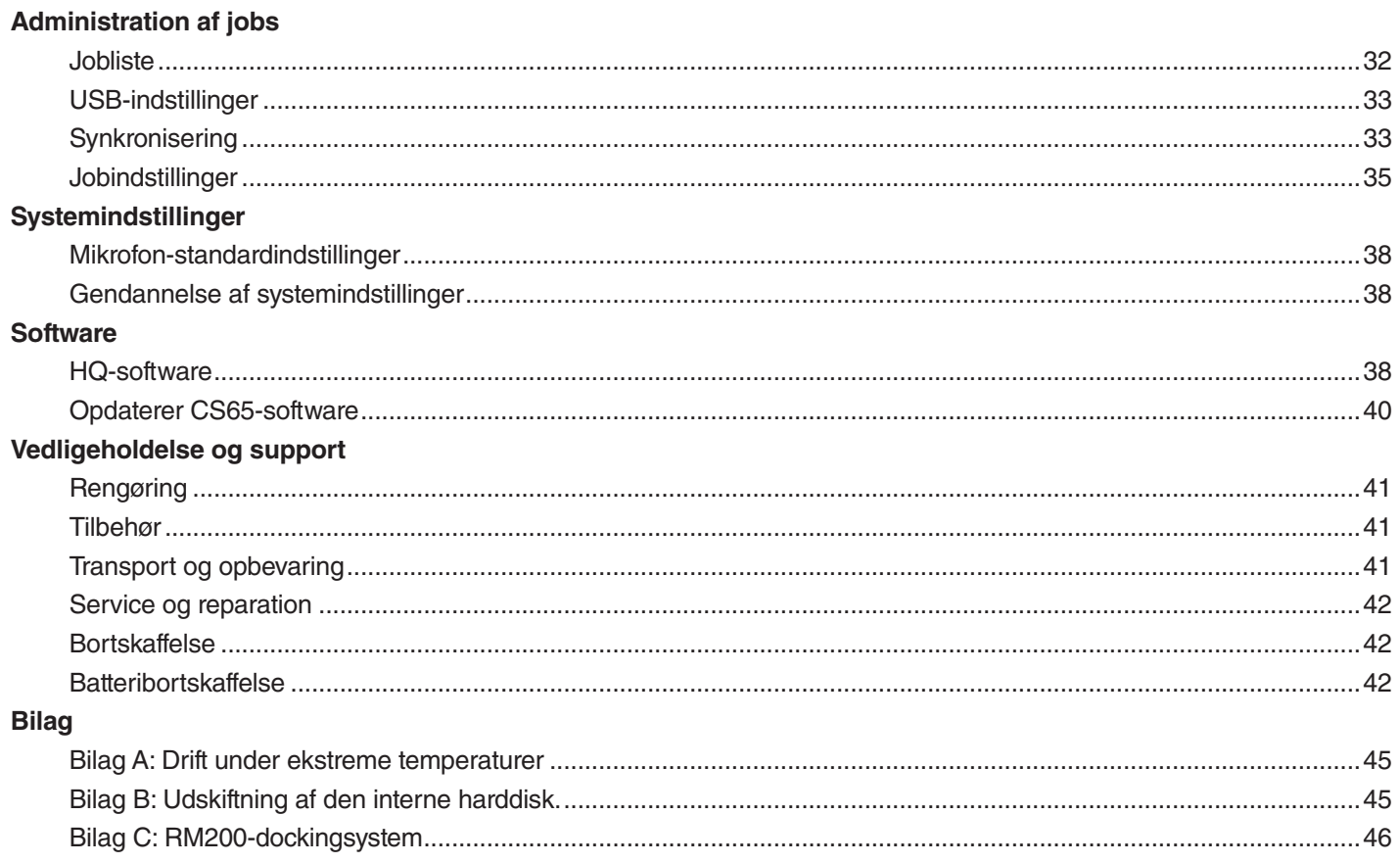

## Indledning

**De advarsler, forholdsregler og instruktioner, der er beskrevet i denne operatørmanual, kan ikke dække alle mulige forhold og situationer, der kan opstå. Det skal forstås af operatøren, at sund fornuft og forsigtighed er faktorer, som ikke kan indbygges i dette produkt, men skal leveres af operatøren.** 

#### Forskriftsmæssige erklæringer

EF-overensstemmelseserklæringen (890-011- 320.10) er vedlagt denne manual som et separat hæfte, når det er påkrævet.

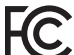

Denne enhed overholder afsnit 15 i FCC-reglerne. Betjening er underlagt følgende to betingelser: (1) Denne enhed må ikke forårsage skadelig interferens, og (2) denne enhed skal acceptere enhver modtaget interferens, herunder interferens, der kan forårsage uønsket drift.

#### Sikkerhedssymboler

I denne operatørmanual og på produktet, bruges sikkerhedssymboler og signalord til at kommunikere vigtige oplysninger om sikkerhed. Dette afsnit er tilvejebragt for at forbedre forståelsen af disse signalord og symboler.

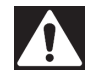

Dette er sikkerhedsadvarselssymbolet. Det bruges til at advare dig om potentielle farer for personskade. Overhold alle sikkerhedsanvisninger, der følger efter dette symbol, for at undgå eventuel skade eller død.

#### FARE

FARE angiver en farlig situation, som, hvis den ikke undgås, vil resultere i dødsfald eller alvorlig personskade.

#### **A** ADVARSEL

ADVARSEL angiver en farlig situation, som, hvis den ikke undgås, kan resultere i dødsfald eller alvorlig personskade.

#### **A FORSIGTIG**

FORSIGTIG angiver en farlig situation, som, hvis den ikke undgås, kan resultere i mindre eller moderat skade.

**BEMÆRK** BEMÆRK angiver oplysninger, der vedrører beskyttelse af ejendom.

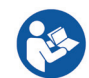

Dette symbol betyder, at du skal læse operatørmanualen grundigt, før du bruger udstyret. Operatørmanualen indeholder vigtige oplysninger om sikker og korrekt betjening af udstyret.

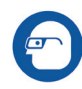

Dette symbol betyder, at du altid skal bruge sikkerhedsbriller med sideafskærmning eller beskyttelsesbriller ved håndtering eller brug af dette udstyr for at mindske risikoen for øjenskader.

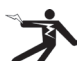

Dette symbol angiver risiko for elektrisk stød.

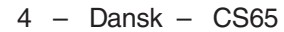

## Generelle sikkerhedsregler

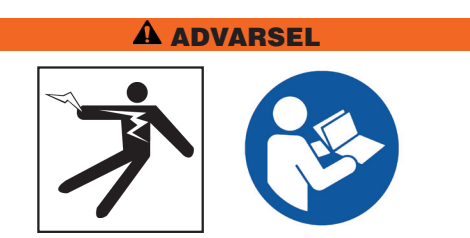

**Læs alle sikkerhedsadvarsler og anvisninger. Undladelse af at følge advarslerne og anvisningerne kan resultere i elektrisk stød, brand og/eller alvorlig personskade.**

#### GEM DISSE VEJLEDNINGER!

#### Arbejdsområdesikkerhed

- **Hold dit arbejdsområde rent og godt belyst.** Rodede eller mørke områder giver anledning til ulykker.
- **Betjen ikke udstyr i eksplosive atmosfærer, såsom ved tilstedeværelse af brandfarlige væsker, gasser og støv.** Udstyr kan forårsage gnister, som kan antænde støv eller dampe.
- **Hold børn og omkringstående folk væk mens udstyret betjenes.** Forstyrrelser kan forårsage, at du mister kontrollen.
- **Undgå trafik.** Vær opmærksom på køretøjer i bevægelse ved brug af eller når tæt på vejbaner. Benyt reflekstøj eller refleksveste.

#### Elektrisk sikkerhed

- **Undgå kropskontakt med jordforbundne overflader, såsom rør, radiatorer, komfurer og køleskabe.**  Der er en øget risiko for elektrisk stød, hvis din krop er jordforbundet.
- **Udsæt ikke udstyr for regn eller våde forhold.**  Vand, der trænger ind i udstyr, vil øge risikoen for elektrisk stød.
- **Hold alle elektriske forbindelser tørre og væk fra gulvet.** Berøring af udstyr eller stik med våde hænder kan øge risikoen for elektrisk stød.
- **Misbrug ikke ledningen.** Brug aldrig ledningen til at bære, trække eller afkoble el-værktøjet. Hold ledningen væk fra varme, olie, skarpe kanter og bevægelige dele. Beskadigede eller indfiltrede ledninger øger risikoen for elektrisk stød.
- **Hvis betjening af udstyr i fugtige omgivelser ikke kan undgås, skal du bruge en fejlstrømsrelæ-beskyttet (HFI) forsyning.** Anvendelse af HFI reducerer risikoen for elektrisk stød.

#### Personlig sikkerhed

- **Vær opmærksom, hold øje med det du foretager dig og brug sund fornuft, når du betjener udstyr.** Brug ikke udstyr når du er træt eller under indflydelse af narkotika, alkohol eller medicin. Et øjebliks uopmæksomhed mens du betjener udstyr kan resultere i alvorlig personskade.
- **Tag det korrekte tøj på.** Hav ikke løst tøj eller smykker på. Løst tøj, smykker og langt hår kan blive fanget i bevægelige dele.
- **Sørg for at have god hygiejne.** Brug varmt sæbevand til at vaske hænder og andre kropsdele, der har været udsat for afløbsindhold, efter håndtering eller brug af udstyret til afløbsinspektion. For at forebygge forurening fra giftigt eller inficeret materiale, må der hverken spises eller ryges under drift eller håndtering af udstyr til afløbsinspektion.
- **Brug altid egnet personligt beskyttelsesudstyr ved håndtering og anvendelse af udstyr i afløb.** Afløb kan indeholde kemikalier, bakterier og andre stoffer, der kan være giftige eller smitsomme, eller som kan forårsage forbrændinger eller andre problemer. Egnede personlige værnemidler omfatter altid sikkerhedsbriller og kan omfatte en støvmaske, beskyttelseshjelm, høreværn, handsker eller luffer til rensning af afløb, latex -eller gummihandsker, ansigtsskærme, beskyttelsesbriller, beskyttelsesbeklædning, respiratorer og skridsikkert fodtøj med ståltå.
- **Hvis du bruger udstyr til rensning af afløb samtidig med udstyr til inspektion af afløb, skal du bruge RIDGID-handsker designet til rensning af afløb.** Grib aldrig fat om det roterende afløbsrensende kabel med andet end RIDGID-handsker designet til rensning af afløb, herunder andre handsker eller en klud, der kan blive viklet rundt om kablet og forårsage håndskader. Brug kun latex- eller gummihandsker under RIDGID-handskerne designet til rensning af afløb. Brug ikke beskadigede handsker til rensning af afløb.

#### Brug og pleje af udstyr

- **Forcér ikke udstyret.** Brug det korrekte udstyr til din anvendelse. Det rigtige udstyr gør jobbet bedre og mere sikkert.
- **Brug ikke udstyr, hvis strømknappen hverken tænder eller slukker for det.** Alt udstyr, som ikke kan kontrolleres med strømknappen, er farligt og skal repareres.
- **Tag stikket ud af strømkilden og/eller batteripakken ud af udstyret, før foretagelse af justeringer, ændring af tilbehør eller lagring.** Forebyggende sikkerhedsforanstaltninger mindsker risikoen for personskade.
- **Opbevar inaktivt udstyr utilgængeligt for børn og giv ikke personer, der ikke har kendskab til udstyret eller disse instruktioner, lov til at anvende udstyret.** Udstyr kan være farligt, hvis det bruges af uuddannede brugere.
- **Vedligehold udstyr.** Kontrollér for skæv linjeføring eller bevægelige dele, der sidder fast, manglende dele, brud på dele og ethvert andet forhold, der kan påvirke udstyrets funktionsdygtighed. Hvis beskadiget, skal udstyret repareres før brug. Mange ulykker skyldes dårligt vedligeholdt udstyr.
- **Ræk ikke for langt.** Bevar hele tiden en forsvarlig fodstilling og balance. Dette giver bedre kontrol af udstyret i uventede situationer.
- **Brug udstyr og tilbehør i overensstemmelse med disse anvisninger, idet der tages hensyn til arbejdsforholdene og det arbejde, der skal udføres.**  Brug af udstyret til andre opgaver end de påtænkte formål, kan resultere i en farlig situation.
- **Brug kun tilbehør, som er anbefalet af producenten til dit udstyr.** Tilbehør, som kan være egnet til ét stykke udstyr kan blive farligt, når det bruges med et andet stykke udstyr.
- **Hold håndtagene tørre, rene og fri for olie og fedt.**  Rene håndtag giver bedre kontrol af udstyret.
- **Beskyt LCD mod stød under anvendelse.** Stød på forsiden af LCD kan forårsage glasbrud og fuldstændig svigt af displayet.

#### Brug og pleje af batteri

- **Brug kun udstyr med specifikt anviste batteripakker.** Brug af andre batteripakker kan skabe risiko for skader og brand.
- **Genoplad kun med den af producenten specificerede oplader.** En oplader egnet til en specifik type batteripakke, kan skabe risiko for brand, når den anvendes med en anden batteripakke.
- **Dæk ikke opladeren til under brug.** Ordentlig ventilation er nødvendig for korrekt drift. At dække opladeren til under brug kan resultere i brand.
- **Brug og opbevar batterier og opladere i tørre, passende temperaturområder i henhold til deres dokumentation.** Ekstreme temperaturer og fugt kan ødelægge batterierne og resultere i lækage, elektrisk stød, brand eller forbrændinger.
- **Undersøg ikke batteriet med ledende genstande.**  Kortslutning af batteriets poler kan medføre gnister, forbrændinger eller elektrisk stød. Når batteripakken ikke er i brug, skal den holdes væk fra andre metalgenstande, såsom papirklips, mønter, nøgler, søm, skruer eller andre små metalgenstande, der kan oprette en forbindelse fra en pol til en anden. Kortslutning af batteriets poler kan medføre forbrændinger eller brand.
- **Under dårlige forhold kan væske komme ud af batteriet - undgå kontakt.** Hvis kontakt sker, så skyl med vand. Hvis væsken kommer i øjnene, så søg lægehjælp. Væske fra batteriet kan give hudirritation eller forbrændinger.
- **Bortskaf batterierne korrekt.** Udsættelse for høje temperaturer kan forårsage, at batterierne eksploderer; bortskaf ikke i brand. Nogle lande har forordninger vedrørende batteribortskaffelse. Følg alle gældende forordninger.

## Præ-betjeningsinspektion

#### **A** ADVARSEL

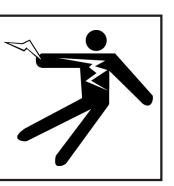

**Inden hver brug skal du inspicere alt udstyr og rette eventuelle problemer for at mindske risikoen for alvorlige skader fra elektrisk stød eller andre årsager, og for at forhindre beskadigelse af dit udstyr.**

For at inspicere alt udstyr, skal du følge disse trin:

- 1. Sluk for dit udstyr.
- 2. Frakobl og inspicér alle ledninger, kabler og stik for beskadigelse eller modifikation.
- 3. Fjern eventuel snavs, olie eller anden forurening fra dit udstyr for at gøre inspektion nemmere og for at forhindre at du mister grebet om enheden under transport eller anvendelse.
- 4. Inspicér dit udstyr for eventuelt ødelagte, slidte, manglende, ulige eller bindende dele, eller enhver anden tilstand, som kan forhindre sikker, normal drift.
- 5. Der henvises til instruktionerne for alt andet udstyr, der skal inspiceres og sørg for, at det er i god, brugbar stand.
- 6. Kontrollér arbejdsområdet for følgende:
	- Tilstrækkelig belysning.
	- Tilstedeværelsen af brandfarlige væsker, dampe eller støv, der kan antænde. Hvis til stede, må du ikke arbejde i området før kilder er identificeret og korrigeret. Udstyret er ikke eksplosionssikkert. Elektriske forbindelser kan forårsage gnister.
	- Et ryddet, lige, stabilt og tørt sted for operatøren. Brug ikke maskinen, mens du står i vand.
- 7. Undersøg jobbet, der skal udføres, og vælg det rigtige udstyr til opgaven.
- 8. Evaluer arbejdsområdet og opfør barrierer til at holde omkringstående folk væk.

## Specifikke sikkerhedsoplysninger

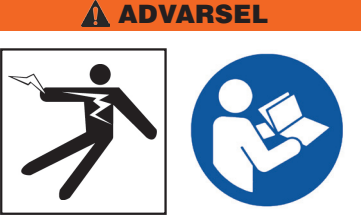

**Dette afsnit indeholder vigtige sikkerhedsoplysninger, der er specifikke for SeeSnake CS65. Læs disse forholdsregler omhyggeligt før du bruger CS65 for at reducere risikoen for elektrisk stød, brand og/eller andre alvorlige personskader.** 

#### GEM ALLE ADVARSLER OG ANVISNINGER TIL FREMTIDIG REFERENCE!

#### SeeSnake CS65-sikkerhed

- **Læs og forstå denne operatørmanual, kamerarullen, og anvisningerne for alt andet udstyr, som du bruger, før du betjener udstyret.** Manglende overholdelse af alle anvisningerne kan resultere i skader på ejendom og/eller alvorlig personskade. Opbevar denne manual med udstyret til fremtidig brug.
- **Betjening af udstyret mens i vand, øger risikoen for elektrisk stød.** Betjen ikke CS65, hvis operatøren eller udstyret står i vand.
- **Batterisko og andet elektrisk udstyr og forbindelser er ikke vandtætte.** Udsæt ikke udstyret for våde forhold.
- **Strømforsyn kun CS65 med et kompatibelt batteri eller en dobbelt isoleret vekselstrømsadapter.**  Vekselstrømsadapteren er kun beregnet til indendørs brug. Når strømforsynet af et batteri, skal CS65 beskyttes mod vejrforhold.
- **CS65 er ikke designet til at yde højspændingsbeskyttelse eller isolering.** Må ikke anvendes, hvor der er en fare for kontakt med højspænding til stede.
- **Udsæt ikke CS65 for mekaniske stød.** Udsættelse for mekaniske stød kan beskadige udstyr og øge risikoen for personskade.

## Produktoversigt

#### Beskrivelse

Den digitale SeeSnake CS65-indberetningsskærm giver dig den nødvendige fleksibilitet til effektivt og ubesværet at tilpasse din arbejdsgang til hver enkelt opgaves behov. Alt ved CS65 er designet til at gøre avancerede rørinspektioner hurtigere, således at du sparer tid og kan komme videre til det næste job.

Med sin fabriksinstallerede, bruger-udskiftelige 1 TB-harddisk og dobbelte USB-porte, kan du optage til flere enheder på samme tid, og omgå de ekstra trin med indlæsning af medier og redigering af jobs på en pc bagefter. CS65 optager automatisk alle optagede medier til den primære lagringsenhed (den interne harddisk som standard) hvilket sikrer, at du altid har en optegnelse over dine inspektioner. Med CS65s dobbelte optagelseskapacitet, har du en kopi til dig selv og op til 2 kopier gemt på USB-drev til at give til kunder eller importere til den medfølgende HQ-software. Du kan konfigurere CS65 til automatisk at synkronisere medier og jobopysninger til USB-drev i real-tid.

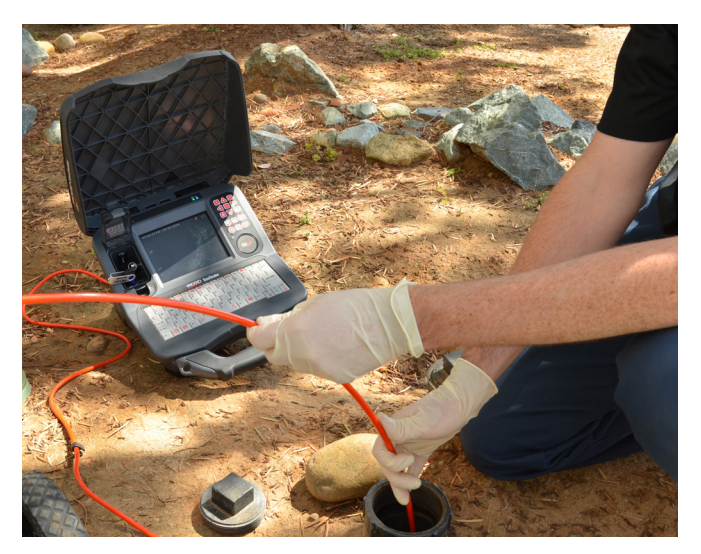

CS65 er nem at bruge under selv de mest krævende arbejdsmiljøer. Det indbyggede, vandtætte, stænktætte tastatur betyder, at du, ud over at tilføje noter til billeder og videooptagelser, hurtigt kan indtaste din virksomheds kontaktoplysninger, jobplacering, og kundeoplysninger i rapporter. Nemt kan se optagede medier og rapporter på CS65s 165 mm dagslys-synlige skærm. Udføre flere inspektioner på kortere tid med optagelse med et enkelt tryk og automatisk rapportgenerering.

CS65 genererer automatisk professionelle multimedierapporter af høj kvalitet for hver inspektion mens mediet optages, hvilket eliminerer tidskrævende efterbehandling.

Selv om CS65 kan tilsluttes enhver SeeSnake-kamerarulle, er den designet til nemt at kunne monteres på SeeSnake Max rM200 for nem, alt-i-én transport.

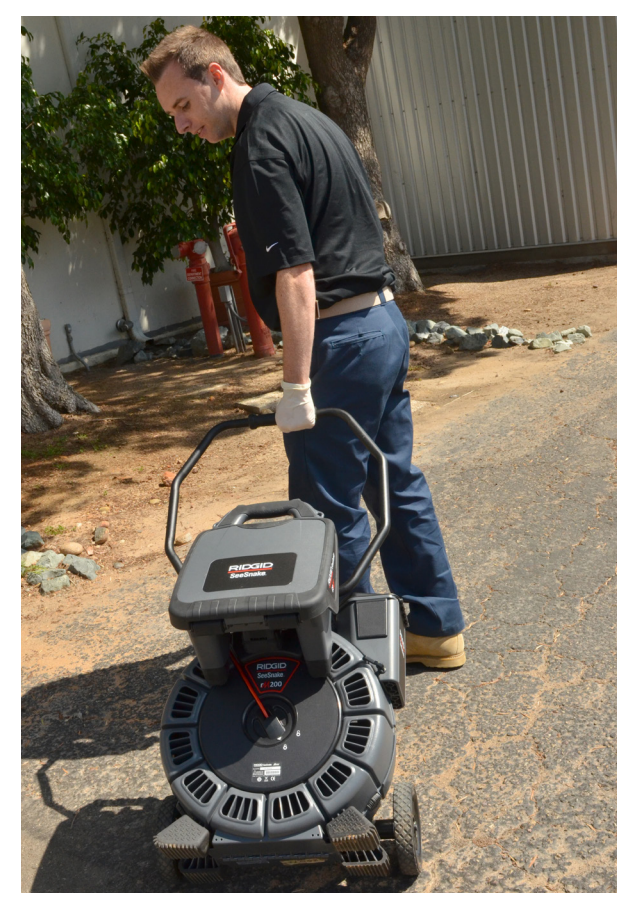

HQ er software designet til at strømline kritiske og rutinemæssige opdateringer, der bidrager til at forbedre og forlænge levetiden af dit udstyr. HQ giver dig også mulighed for at administrere jobs og generere rapporter til kunderne.

Det medfølgende 8 GB USB-drev leveres med HQ forudindlæst. Indsæt USB-drevet i din pc for at installere HQ og tilmeld dig Udstyrsskabet.

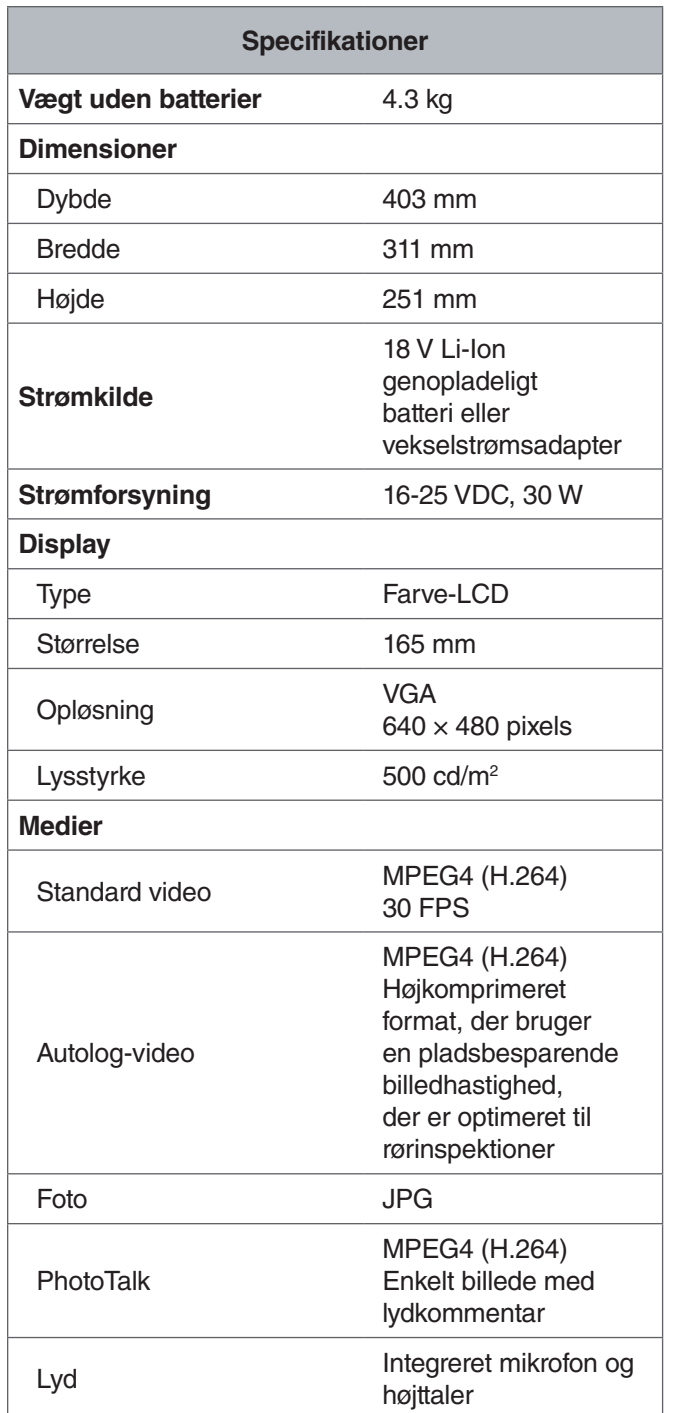

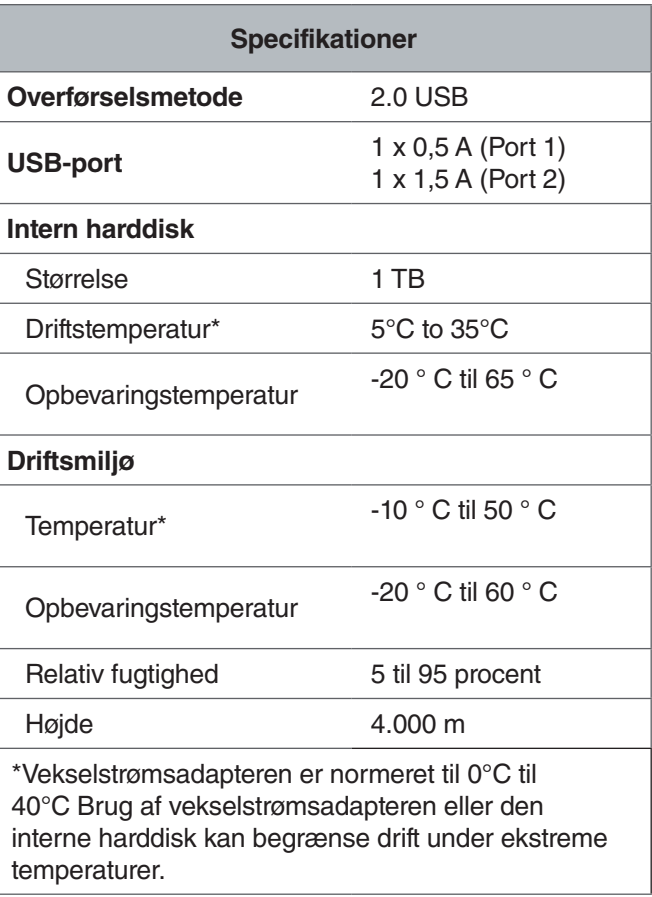

*Bemærk: For yderligere oplysninger om arbejde under ekstreme temperaturer, se Bilag A: Drift under ekstreme temperaturer.*

## Standardudstyr

- SeeSnake CS65
- 8 GB USB-drev (med HQ forudindlæst)
- Operatørmanual
- Produktvideo

## Komponenter

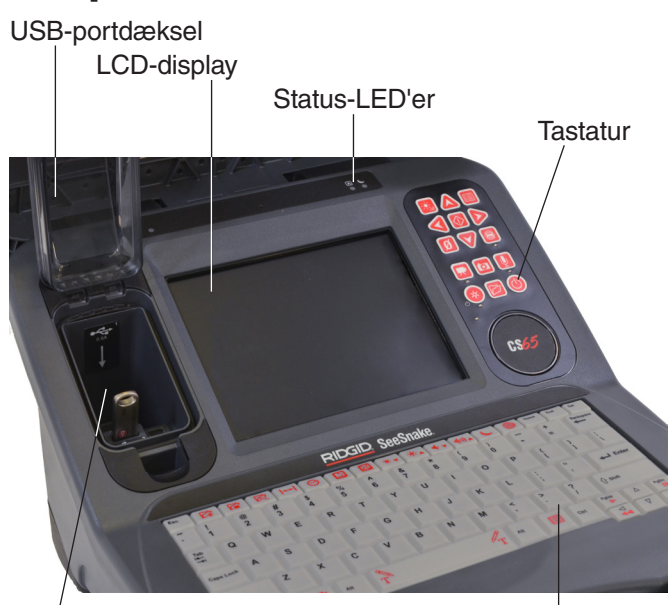

USB-port

Tastatur

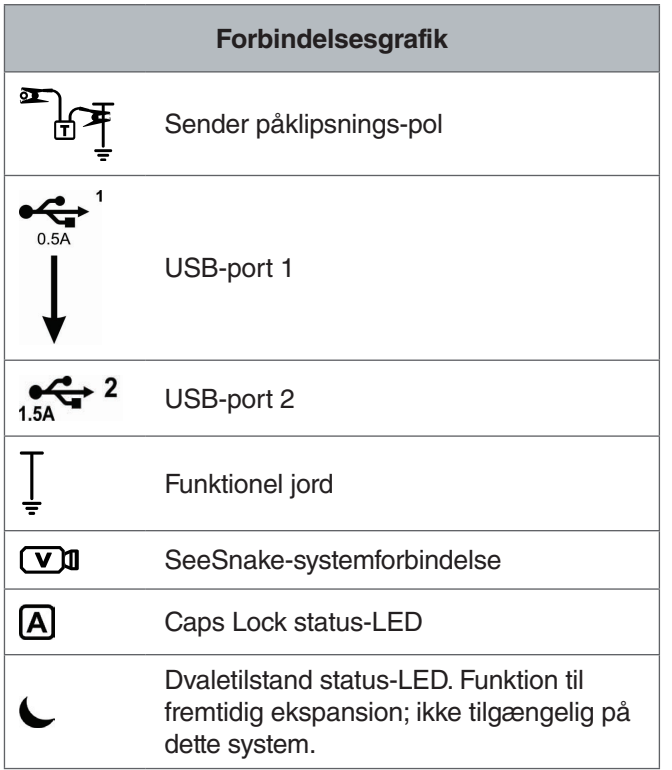

# Sender påklipsnings-pol

SeeSnake-systemforbindelse

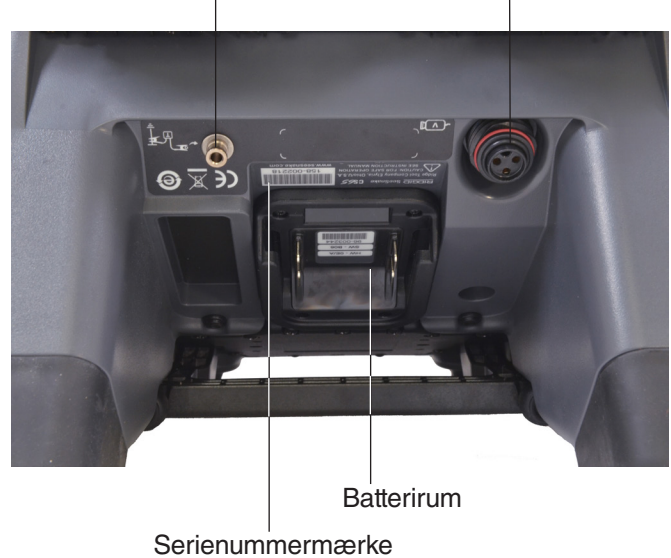

#### **USB-port**

CS65 understøtter op til to USB-drev, så du kan oprette to kopier af et job på samme tid; én til dine optegnelser og én til din kunde. Hold USB-portbeslaget lukket for at beskytte USB-drevet og USB-porten under inspektioner og transport.

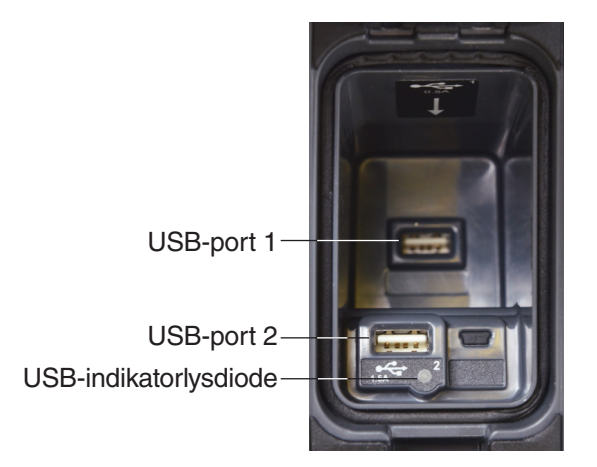

*Bemærk: Begge USB-porte kan rumme de mest almindeligt anvendte USB-drev. Hvis du bruger et USB-drev med højere strømkrav, skal du indsætte det i USB-port 2.*

#### **Intern harddisk**

Som standard bliver optagede medier automatisk gemt på CS65s interne harddisk i real-tid. 1 TB-harddisken kan lagre op til 1.000 timers standard videooptagelser eller op til 10.000 timers autologe videooptagelser plus tusindvis af fotos.

Harddisken fungerer i temperaturer fra 5°C til 35°C og har bevægelige dele, der kan blive beskadiget ved hårdhændet håndtering eller misbrug. For at undgå datatab, skal du regelmæssigt sikkerhedskopiere dine jobs. Jobs kan synkroniseres og sikkerhedskopieres til ethvert indsat USB-drev eller til en anden harddisk, der synkroniseres via USB-port 2. For de bedste resultater skal du bruge en vekselstrømsadapter, når du kopierer langvarige jobs eller store jobpartier.

*Bemærk: Brug af den interne harddisk kan være begrænset, når man arbejder under ekstreme temperaturer. For yderligere oplysninger, se Bilag A: Drift under ekstreme temperaturer.*

#### **Støtteben**

Fold støttebenet ud for bedre visning og stabilitet efter behov. Støttebenet bruges også til dokning af CS65 på rM200.

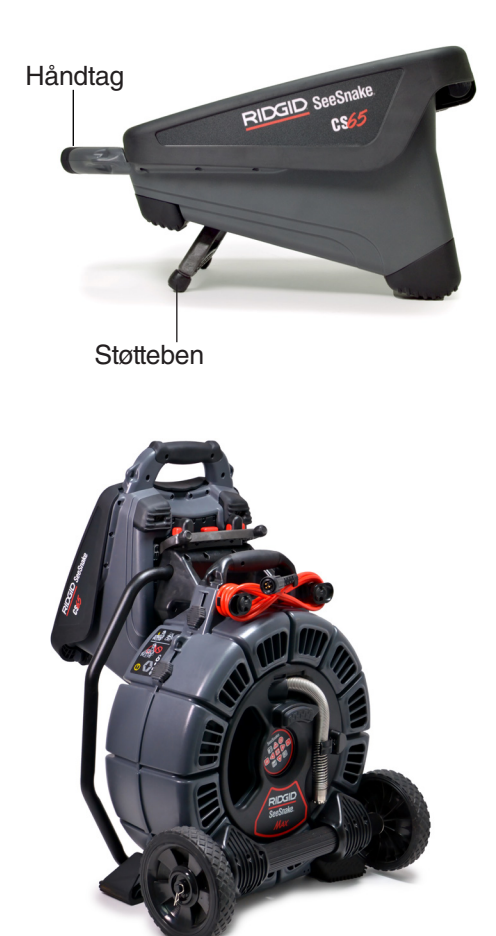

*Bemærk: Hvis du vil vide mere om sammenkobling af CS65 til RM200, se Bilag C: RM200-dockingsystem.*

#### **Forreste beslag**

Det aftagelige forreste beslag beskytter LCD-skærmen, tastaturet, det numeriske tastatur og USB-portene, når lukket. Åbn beslaget for nem visning eller løft beslaget halvvejs åbent for at hjælpe med at reducere blænding.

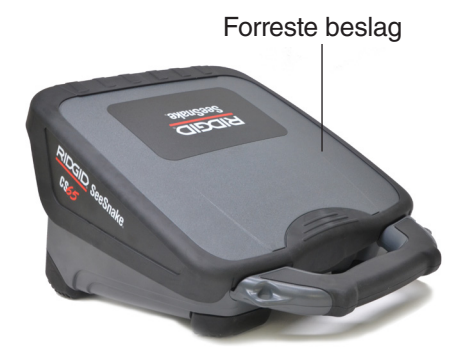

Under transport, skal du lukke beslaget helt for at beskytte LCD-skærmen, tastaturet, det numeriske tastatur og USB-portene.

#### **Fjernelse af det forreste beslag**

For at fjerne det forreste beslag, skal du skubbe beslaget åbent, indtil du føler modstand mod hængslerne. Fortsæt med at anvende et blidt men fast tryk, indtil beslaget klikker af.

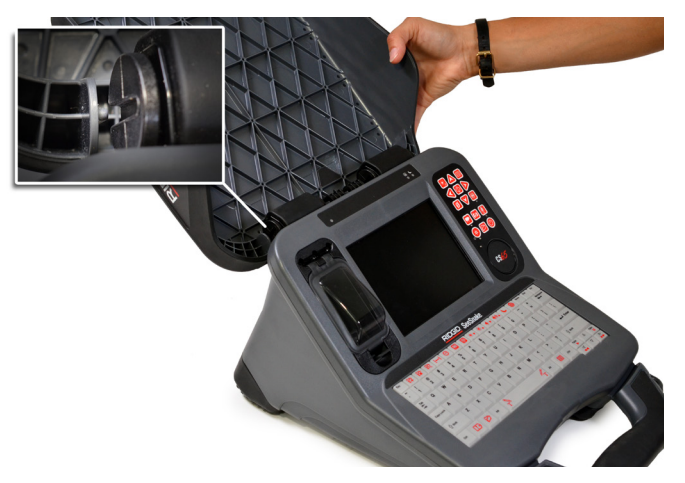

For at udskifte det forreste beslag, så sørg for, at rillerne i hængslerne flugter med hinanden. Skub beslaget ind i rillerne, og træk derefter beslaget ned, indtil det klikker på plads igen.

## Numerisk tastaturoversigt

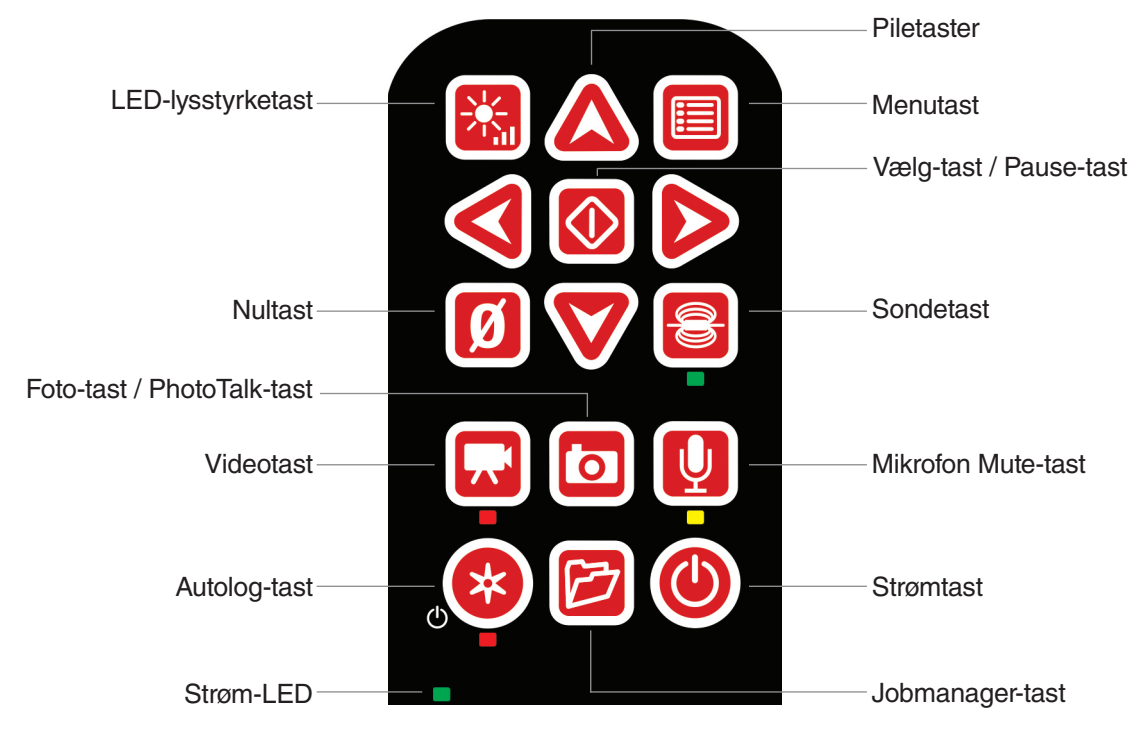

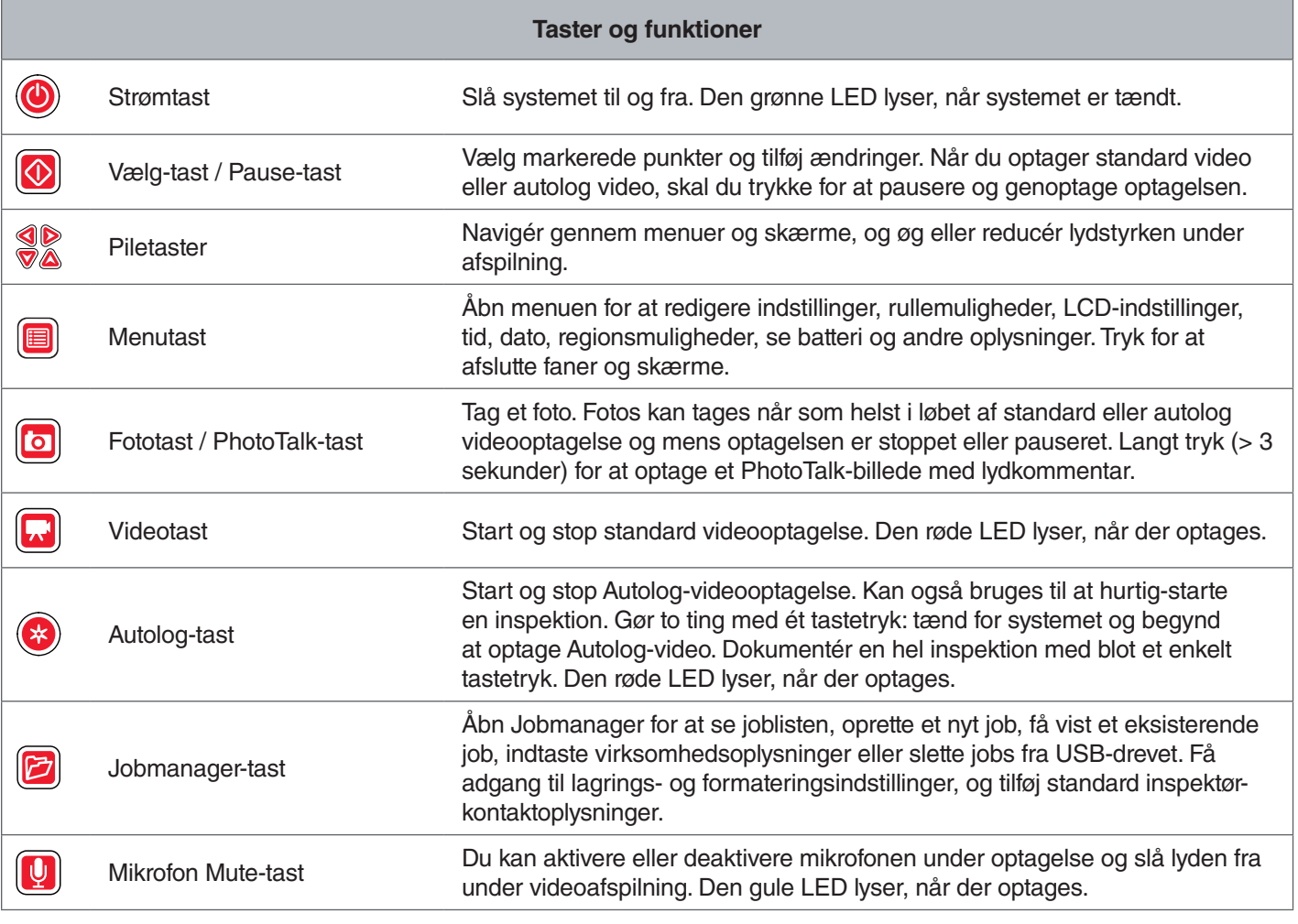

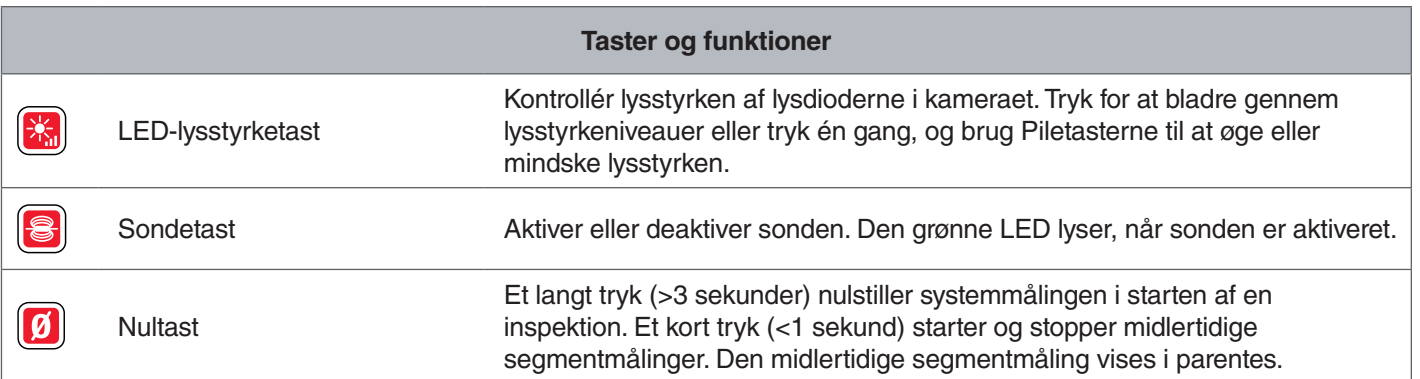

## **Tastaturoversigt**

Det indbyggede, vandafvisende, stænktætte tastatur er en af CS65s karakteristiske egenskaber. For at hjælpe med at maksimere din arbejdsgang, udfører nogle taster flere funktioner. Et par taster udfører den samme funktion som numeriske taster.

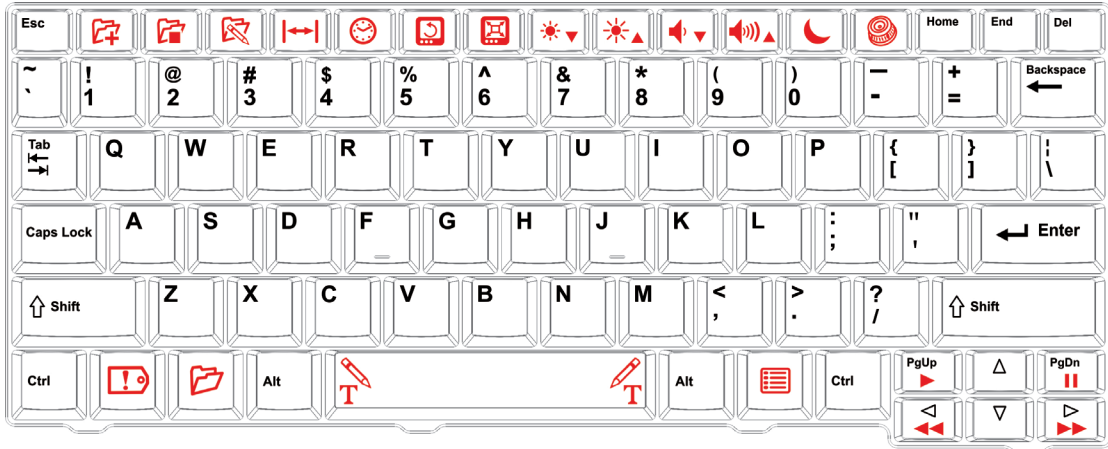

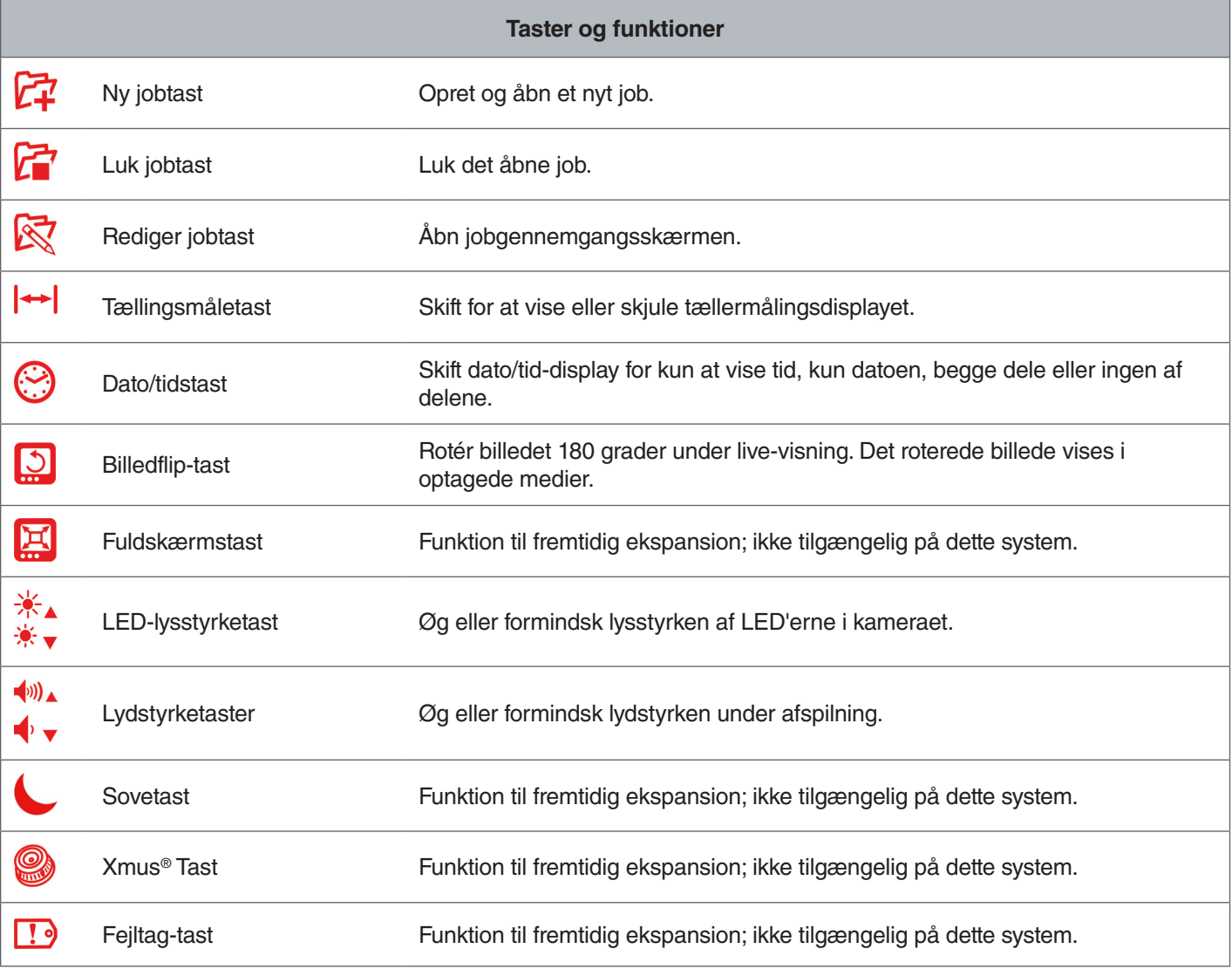

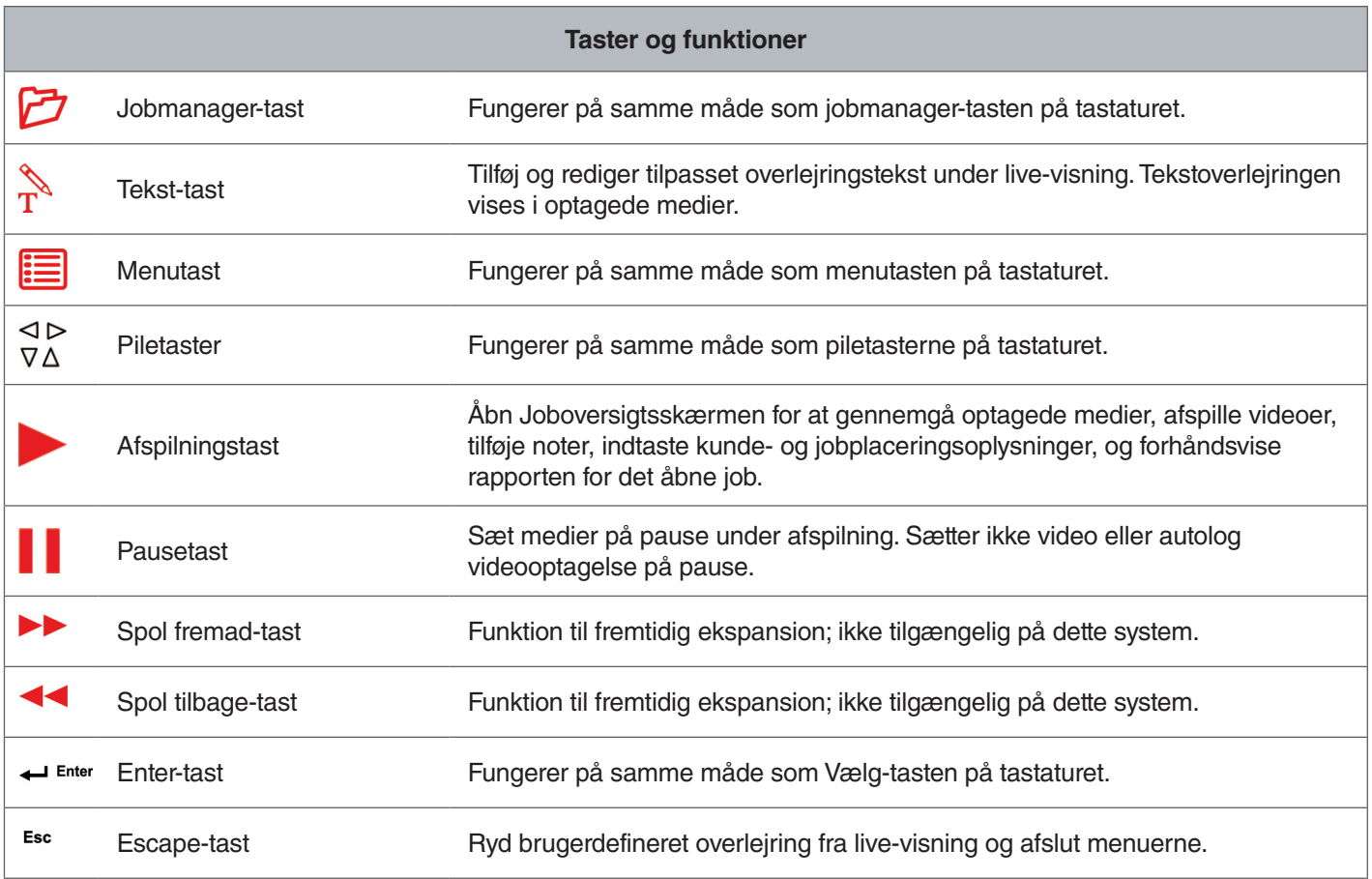

## Driftsvejledninger

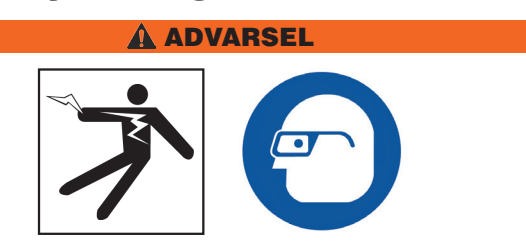

**Ved inspicering af afløb, der kan indeholde farlige kemikalier eller bakterier, skal der bruges egnet beskyttelsesudstyr såsom latex- eller gummihandsker, beskyttelsesbriller, ansigtsværn og åndedrætsværn. Brug altid beskyttelse til øjnene for at beskytte dine øjne mod snavs og andre fremmedlegemer.** 

**Betjen ikke CS65, hvis du eller udstyret står i vand. Betjening af udstyret mens i vand, øger risikoen for elektrisk stød. Skridsikre sko med gummisåler kan forhindre glidning og elektrisk stød på våde overflader.**

#### Placering

Når du opstiller dit udstyr på en arbejdsplads, skal du placere CS65 så tastaturet er let at nå, og displayet vender væk fra direkte sollys. Anbring SeeSnake-kamerarullen nær rørindgangen for at gøre det lettere at manipulere skubbekablet, mens du ser på skærmen. Sørg for, at CS65 og SeeSnake-kamerarullen er stabile.

**BEMÆRK** Ved udendørs brug eller i våde omgivel**ser, må du kun bruge batteristrøm. Beskyt batteriet mod fugt.**

#### Tilslutning til en kamerarulle

CS65 kan tilsluttes enhver SeeSnake-kamerarulle med SeeSnake-systemkablet.

- 1. Pak systemkablet ud af kabelholderne.
- 2. Træk den ydre låsebøsning på systemkabelstikket tilbage.
- 3. Afstem tilslutningsstikket og plastik-guidestiften med kontakten, og skub tilslutningsstikket lige ind.
- 4. Stram den ydre låsebøsning.

#### *BEMÆRK* **Drej kun den ydre låsebøsning. For at forhindre skader på stifter, må du aldrig bøje eller dreje tilslutningsstikket.**

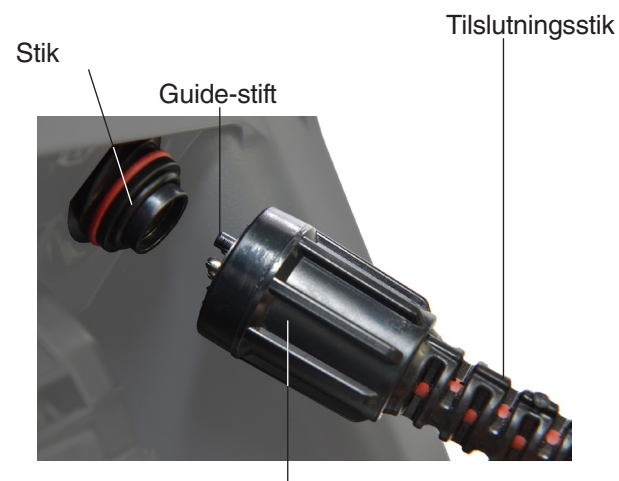

Ydre låsebøsning

- 5. Tænd for systemet:
	- Tryk på tænd/sluk-tasten @ for at tænde for systemet.
	- Tryk på Autolog-tasten @ for at hurtig-starte en inspektion. Gør to ting med ét tastetryk: tænd for systemet og begynd at optage Autolog-video.

#### Strømforsyning til CS65

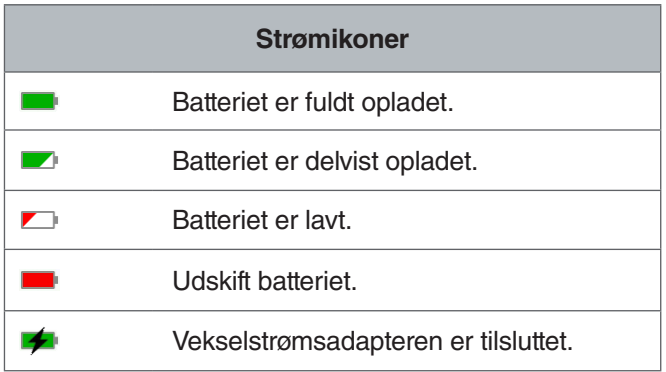

#### **18 V Li-Ion genopladeligt batteri**

#### **A ADVARSEL**

**Brug kun CS65 med et kompatibelt batteri. Brug af andre batterier kan skabe risiko for brand og/eller personskade.**

CS65 strømforsynes af et kompatibelt 18 V Li-Ion genopladeligt batteri. Skub batteriet ind i batterirummet og lås det på plads.

For at undgå tab af data, når lavt batteri-advarslen vises og batteriikonet blinker, skal du stoppe eventuelle igangværende optagelser og slukke for systemet, så snart fluebenet vises. Genoptag brug efter at batteriet er blevet opladet eller udskiftet.

Hvis batteriet når et kritisk niveau, stopper systemet eventuelle igangværende optagelser og slukker. Data kan gå tabt. Genoptag brug efter at batteriet er blevet opladet eller udskiftet.

Køretid vil variere afhængig af batteriets kapacitet og brug.

**BEMERK** Hold øje med batteriets opladningssta**tus. Brug af et batteri med en ekstremt lav opladning kan resultere i uventet strømsvigt, hvilket kan resultere i tab af** 

**data og korruption.**

#### **Vekselstrømsadapter**

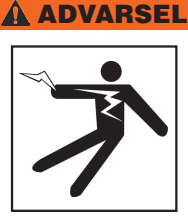

**Vekselstrømsadapteren er ikke vandtæt og er kun beregnet til indendørs brug. For at forhindre elektrisk stød, må du ikke strømforsyne CS65 med en vekselstrømsadapter udendørs eller i våde omgivelser.**

CS65 kan strømforsynes med en vekselstrømsadapter. Skub vekselstrømsadapteren ind i batterirummet og lås det på plads. For de bedste resultater skal du bruge en vekselstrømsadapter, når du kopierer langvarige jobs eller store jobpartier.

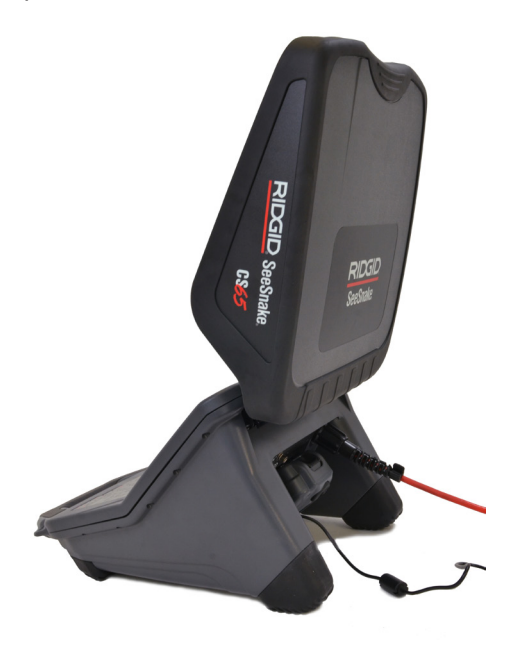

#### Inspektionsoversigt

SeeSnake CS65 kan bruges til grundlæggende eller avancerede rørinspektioner. For at udføre en grundlæggende inspektion, skal du tilslutte CS65 til en SeeSnake-kamerarulle, tænde for systemet, skubbe skubbekablet gennem røret, og observere displayet. En avanceret inspektion indebærer derudover optagelse af medier og levering af rapporter til din kunde.

- 1. Anbring SeeSnake-kamerarullen og CS65 nær rørindgangen.
- 2. Tilslut CS65 til kamerarullen med systemkablet.
- 3. Tryk på tænd/sluk-tasten  $\bullet$  for at tænde for systemet. Du kan også indsætte et USB-drev i monitorens USB-port og trykke på Autolog-tasten  $\odot$  for hurtig start af inspektionen.
- 4. Sæt forsigtigt kameraet ind i røret. Beskyt skubbekablet mod skarpe kanter ved rørindgangen.
- 5. Skub kameraet gennem røret og observer displayet.
- 6. Avancerede muligheder:
	- Indstil systemets nulpunkt, eller tag en midlertidig segmentafstandsmåling.
	- Optag medier.
	- Tilføj brugerdefineret overlejring.
	- Find et inspektionspunkt eller en sti.
	- Gennemgå jobbet, afspil optagede medier, og forhåndsvis rapporten.
	- Synkronisér til flere USB-drev
- 7. Aflever USB-drevet direkte til din kunde eller indsæt USB-drevet i din computer for at redigere i HQ.

#### Integreret tæller

Alle SeeSnake Max-kameraruller og mange originale SeeSnake-kameraruller er udstyret med en integreret tæller. Den integrerede tæller måler den samlede længde af det udvidede skubbekabel, eller systemmåling.

Den integrerede tæller kan også anvendes til at måle et segment fra et midlertidigt nulpunkt, såsom et rørhoved eller led, samtidig med at den holder styr på systemmålingen.

#### **Systemmåling**

Indstil systemets startende nulpunkt, hvor du vil have, at din inspektionsmåling skal begynde. Dette kan være ved rørindgangen eller det kan være længere nede ad linjen. Tryk og hold Nultasten **a** nede i tre sekunder for at **indstille systemmålingen til nul.**

#### **Midlertidig segmentmåling**

For at måle en midlertidig segmentafstand under en inspektion, skal du trykke kortvarigt (<1 sekund) på Nultasten **o** for at indstille et midlertidigt nulpunkt. Det midlertidige nulpunkt angives med parenteser. For at rydde den midlertidige segmentmåling og vende tilbage til systemmålingen, skal du trykke på Nultasten **a** igen.

#### **Målingsvisning**

Systemmålingen vises i nederste venstre hjørne af skærmen. En midlertidig segmentmåling er repræsenteret af parenteser. Tryk på tællingsmåletasten  $\mapsto$  for at skifte mellem at vise og skjule systemmålingen på skærmen. Måling registreres og vises i rapporterne uanset om den er vist eller skjult på skærmen.

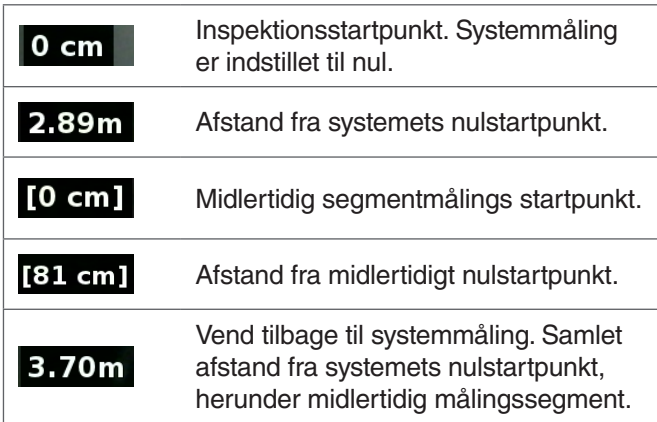

#### Brugergrænseflade

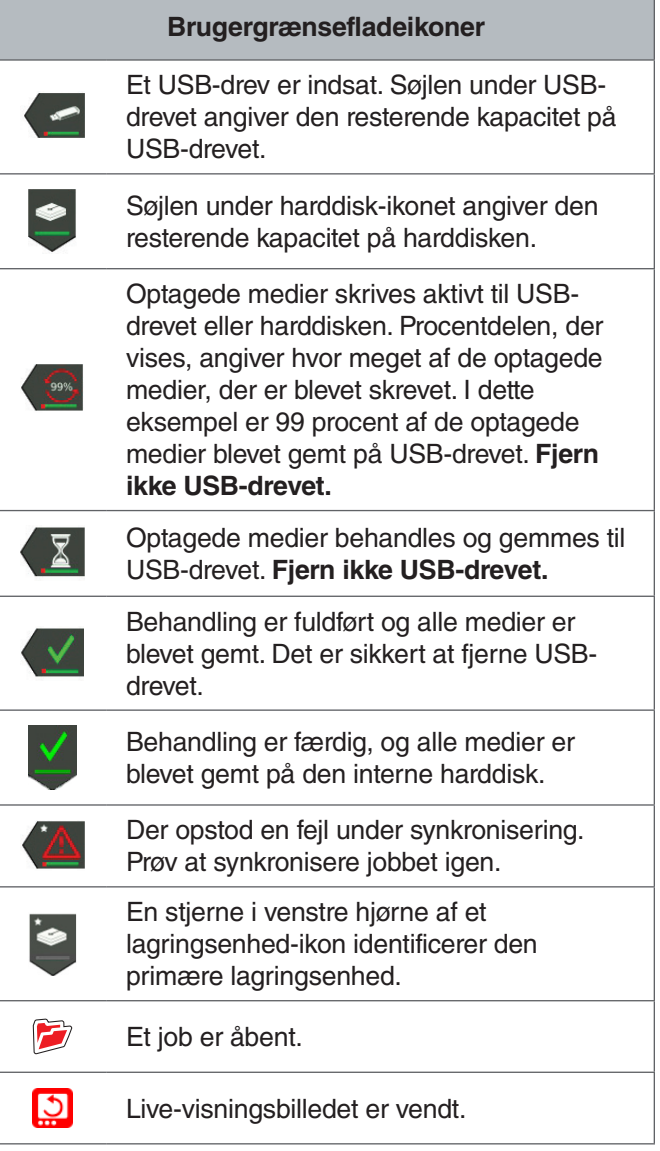

**BEMERK** For tidlig fjernelse af USB-drevet kan re**sultere i tab af data og korruption.**

## Åbn job

Medier gemmes til det åbne job mens det optages. Ved at åbne et job, kan du få forhåndsvist rapporter, efterlade noter eller optage nye medier til et eksisterende job. Kun ét job kan være åbent ad gangen. Jobs kan genåbnes og tilføjes senere.

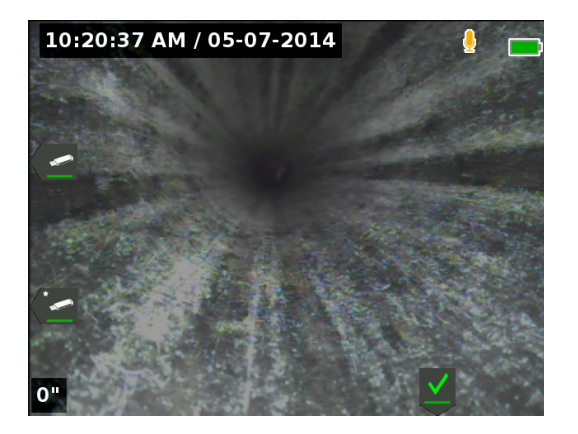

#### Optagelse af medier.

CS65 har en 1 TB intern harddisk. Gem jobs og deres optagede medier og rapporter på harddisken, eller synkronisér med op til to USB-drev. Medier gemmes automatisk til det åbne job, mens de optages, kontinuerligt under hele inspektionen. CS65 genererer automatisk en rapport om jobbet, som omfatter optagede medier, virksomheds- og kundeoplysninger og noter.

De åbne jobs og optagede medier gemmes automatisk på den primære lagringsenhed. Du kan indstille primære lagringspræferencer i Jobmanager.

*Bemærk: For yderligere oplysninger om indstilling af din primære lagringsenhed, henvises der til afsnittet Lagringsindstillinger.*

#### **At tage fotos og PhotoTalk™**

Tryk på Fototasten **ig** for at tage et foto. Fotoikonet **o** vises kort, og fotoet bliver automatisk gemt på det åbne job.

CS65 er den første digitale optagelsesskærm, der tilbyder PhotoTalk. Denne nye funktion giver mulighed for at kombinere lydkommentar med et foto for at oprette filer, der kan e-mailes efter overførsel til HQ. Dette format giver dig mulighed for at give en kort inspektionsdiagnose ledsaget af et foto. Hvis du vil optage en PhotoTalk, skal du trykke og holde (> 3 sekunder) fototasten nede **.** 

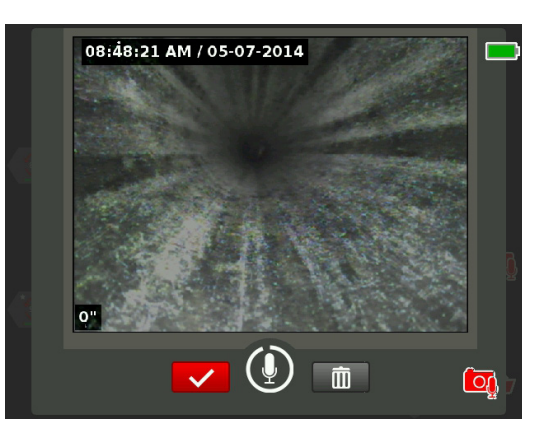

Lydoptagelse begynder, når PhotoTalk-skærmen vises. Hold øje med 90-sekunders nedtællingsringen rundt om mikrofon-ikonet for at se, hvor længe du har optaget. For at optage mindre end 90 sekunder, skal du trykke på Vælg-tasten **o** for at stoppe optagelsen, gemme og vende tilbage til live-visning.

Du kan indstille PhotoTalk som standardfunktion for Photo-tasten **.** For at ændre standardindstillingen, skal du gå til brugerprofilindstillinger i menuen. Fremhæv Photo-tast-handling, og tryk på Vælg-tasten  $\blacksquare$  for at skifte mellem Photo og PhotoTalk..

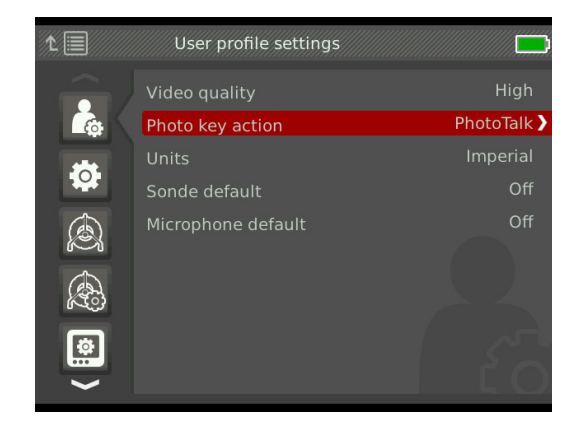

#### **Om autolog video**

Autolog-videoer er lavet af kontinuerlig lydoptagelse og komprimeret video med variabel billedhastighed. Videokomprimeringen af autolog video er cirka en tiendedel af størrelsen af standard videooptagelse. Autolog video ligner standard videooptagelser, men opnår et langt højere komprimeringsniveau (lavere filstørrelse) ved at udnytte den statiske karakter af rørinspektionsvideo og ved at opdatere billedet langsommere, når kameraet ikke er i bevægelse.

Når kameraet bevæger sig gennem røret, optager autolog video fem billeder pr. sekund for at give kontekst. Når kameraet stopper med at bevæge sig, optager Autolog-video et billede hvert femte sekund.

Den betydelige nedgang i filstørrelse i forhold til traditionel videooptagelse, gør lagring og overførsel af filer lettere og billigere. Autolog-tasten  $\bullet$  kan bruges til at hurtig-starte en inspektion. Tryk på den, når systemet er slukket, og den vil tænde enheden, oprette et nyt job, og starte en Autolog-videooptagelse. Med Autolog-video kan du optage hele rørinspektionen i et lille fil-format, mens du optager video og tager billeder.

#### **Optagelse af Autolog-video**

Tryk på Autolog-tasten  $\odot$  for at starte og stoppe optagelse af Autolog-video. Når autolog video optager, er LED'en under tasten tændt og et rødt autolog videoikon  $*$  vises.

Sæt den autologe videooptagelse på pause ved at trykke **@** på Vælg-tasten . Når den autologe videooptagelse sættes på pause, skifter det røde \*autologe videoikon til et sort autolog videopauseikon . Genoptag Autolog-videooptagelsen ved at trykke på Vælg-tasten @ igen.

For at stoppe en autolog videooptagelse, skal du trykke på autolog-tasten  $\odot$ . Det sorte Autolog-videoikon  $*$  angiver, at Autolog-videooptagelsen stopper og behandler. Vent et øjeblik, mens optagelsen behandles og gemmes til det åbne job. Fluebenet « betyder, at optagelsen er blevet behandlet og gemt.

Brug Autolog-videooptagelse til at hurtig-starte en inspektion. Når systemet er slukket, skal du trykke på Autolog-tasten  $\odot$  for at tænde og automatisk begynde at optage Autolog-video. Når du bliver bedt om det, skal du vælge Opret nyt job eller Tilføj til seneste job.

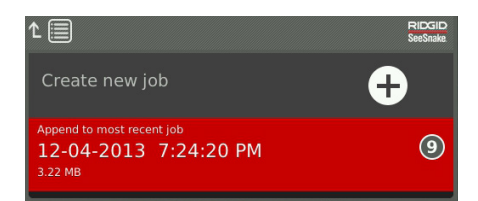

*Bemærk: Du kan ikke slukke systemet ved at trykke på Autolog-tasten*  .

#### **Optagelse af standard video**

Tryk på Videotasten **ig** for at starte og stoppe optagelse af video. Når video optages, er LED'en under tasten tændt og et rødt videoikon **x** vises.

Sæt videooptagelsen på pause ved at trykke på Vælg-tasten **.** Når videooptagelsen er sat på pause, ændrer det røde videoikon sig til et sort videopauseikon n. Genoptag videooptagelsen ved at trykke på Vælg-tasten **ig** igen.

For at stoppe en videooptagelse, skal du trykke på videotasten  $\Box$ . Det sorte videoikon  $\blacktriangledown$  angiver, at videooptagelsen stopper og behandler. Vent et øjeblik, mens optagelsen behandles og gemmes til det åbne job. Fluebenet betyder, at optagelsen er blevet behandlet og gemt på USB-drevet.

*Bemærk: Størrelsen og kvaliteten af standard video kan justeres. For flere oplysninger, henvises der til afsnittet Systemindstillinger.*

#### **Lydoptagelse**

Tryk på mikrofonens mute-tast  $\blacksquare$  for at aktivere eller deaktivere lydoptagelse eller for at slå lyden fra under afspilning. Når mikrofonen er aktiveret, er LED'en under tasten tændt, og mikrofonikonet er gult  . Når der optages video og mikrofonen er aktiveret, er mikrofonikonet rødt  . Mikrofonikonet er gråt  $\mathbb I$  når mikrofonen er deaktiveret.

Som standard er mikrofonen aktiveret og lyd optages løbende under både Autolog-video og videooptagelse, så dine fortællinger er intakte og uden afbrydelser. Når standard eller autolog videooptagelse sættes på pause, bliver lyden også sat på pause. For at genoptage optagelse, skal du trykke på Vælg-tasten **.** 

Under afspilning, skal du trykke på Op- og Ned-Piletasterne  $\textcircled{S}$   $\triangledown$  for at justere lydstyrken på den optagede lyd eller slå den fra ved at trykke på mikrofonens mute-tast **[9**].

#### **Multi-optagelse**

Standard video og autolog video kan optages på samme tid og uafhængigt af hinanden. Begge optagelsestyper kan startes og stoppes uden at påvirke hinanden. Pausering vil påvirke begge optagelsestyper. Fotos og PhotoTalks kan tages under video og autolog videooptagelse. Ved at trykke på Vælg-tasten **ig** for at stoppe en Photo-Talk, vil du ikke pausere nogen igangværende standard eller autologe videooptagelser.

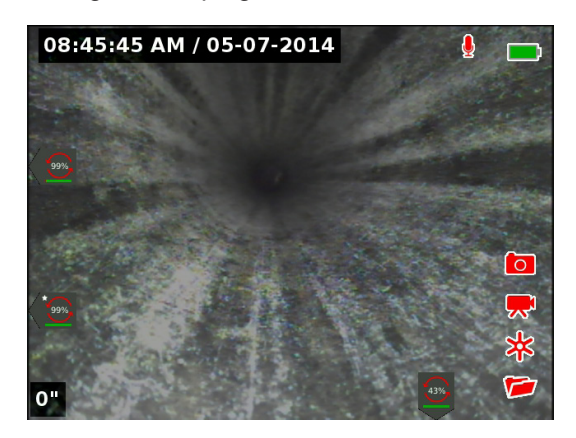

#### **Gennemgang af seneste optagede medier**

Tryk på afspilningstasten **>** for at åbne jobgennemgangsskærmen og se de seneste optagede medier. Brug denne tast til at afspille en standard eller autolog videooptagelse. Fra job-gennemgangsskærmen kan du gennemgå alle optagede medier i det åbne job og få adgang til rapportforhåndsvisningen. Tryk på Menutasten i for at afslutte og vende tilbage til live-visning.

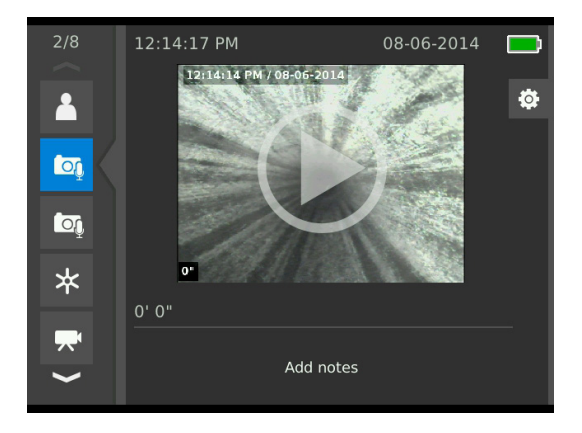

#### Overlejringsoplysninger

Overlejringsoplysninger omfatter dato og tidspunkt for inspektionen og optællingsmålingen. Du kan vælge, hvornår og hvordan disse oplysninger skal vises på skærmen og i medierne. For at tilpasse, hvilke oplysninger, der er synlige under inspektioner, skal du trykke på menutasten og navigere til rulleindstillinger-fanen <sup>a.</sup> Markér overlejring og tryk på højre piletast  $\triangleright$  for at bladre gennem de forskellige muligheder. Dato, tid og tællingsmåling-oplysninger gemmes altid, når medier optages, selv når de ikke vises.

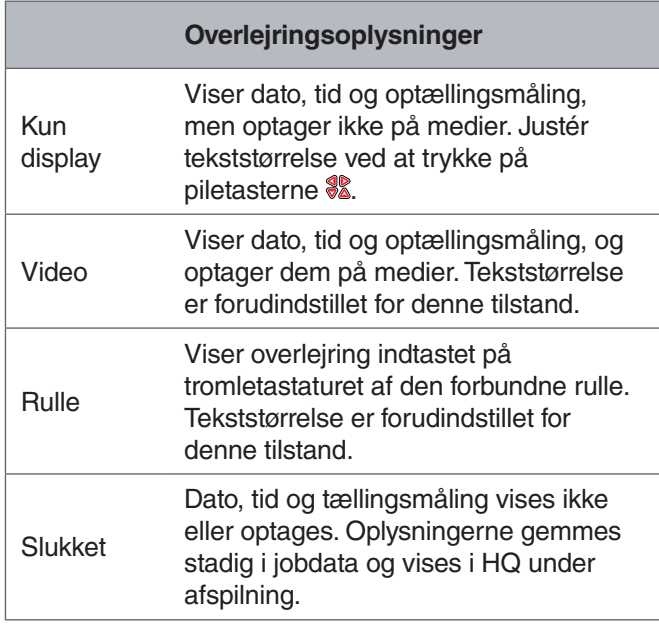

#### Brugerdefineret overlejring

Du kan bruge brugerdefineret overlejring til at reklamere for din virksomheds navn, anføre en jobplacering, eller skrive anden brugerdefineret tekst. Brugerdefineret overlejring er synlig I live-visning og brændes på optagede medier. Den brugerdefinerede overlejring vises på optagede medier indtil den slettes.

Dato/tid-overlejring

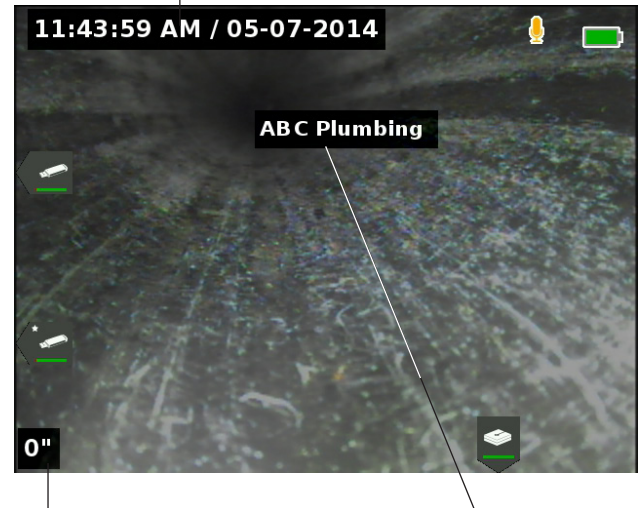

Optællingsoverlejring

Brugerdefineret overlejring

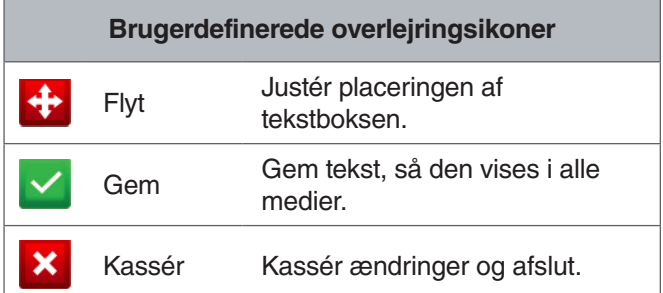

Nogle SeeSnake-kameraruller er udstyret med en tæller, der genererer tekst, der kan overlejres på kameraets billede. Titler genereret ved hjælp af rullens tællertastatur er uafhængige af CS65. Du kan ikke redigere eller fjerne tekst på skærmen oprettet af CS65-tastaturet med rullens tællertastatur. Det anbefales, at lade rullens tælleroverlejring være slukket.

#### **Tilføjelse af brugerdefineret overlejring**

1. Tryk på tekst-tasten  $\frac{1}{r}$  for at åbne tekstfeltet og indtaste din tekst.

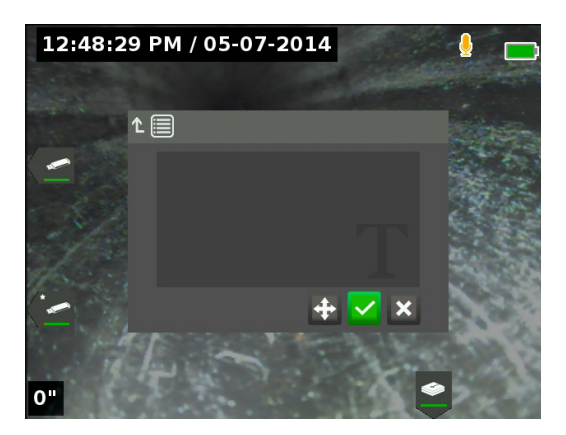

2. Du kan flytte teksten, hvor du vil have den ved at markere og vælge flytte-ikonet **.** Brug Piletasterne **\$8** til at flytte tekstboksen og tryk på Vælg-tasten @ for at gemme placeringen.

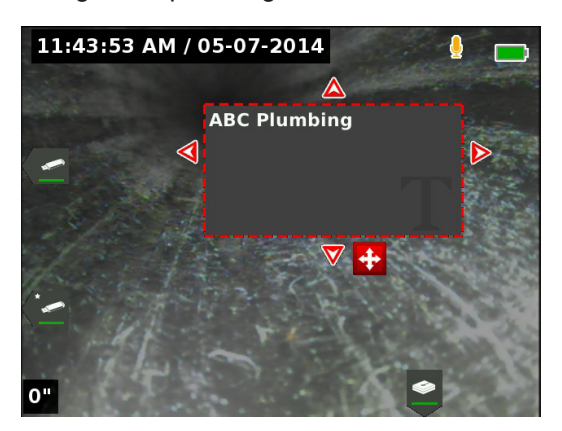

3. Markér gem-ikonet Ø og tryk på Vælg-tasten <sup>1</sup> for at overlejre teksten på videobilledet og vende tilbage til live-visning.

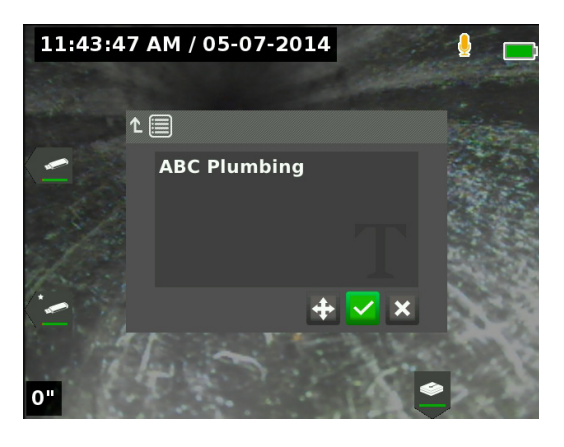

#### **Slet eller redigér brugerdefineret overlejring**

For at slette eller redigere eksisterende overlejringstekst, skal du trykke på tekst-tasten  $\frac{1}{r}$ , markere enten Ja, slet eller Nej, redigere og trykke på Vælg-tasten <sup>1</sup> Tryk på  $\overline{E}$  Escape-tasten  $\overline{f}$ <sup>5sc</sup> for at slette tilpasset ovelejring.

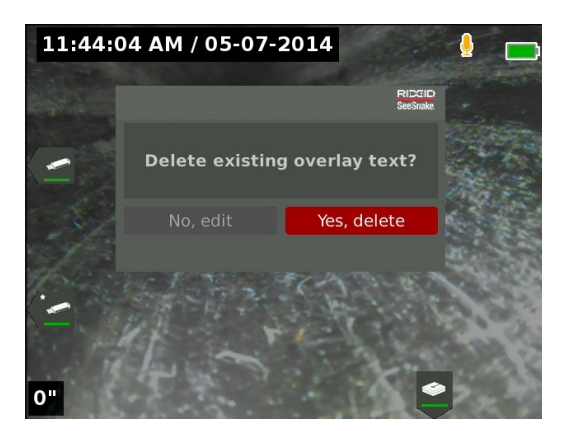

#### Lokalisering af Sonden

Mange SeeSnake-kameraruller har en integreret sonde, som du kan bruge til at finde et interessepunkt i røret. Sonden er placeret i fjederen og er samlet mellem enden af skubbekablet og kameraet. Sonden sender et lokalisérbart 512 Hz-signal, der kan detekteres af modtagere såsom RIDGID SeekTech SR-20, SR-24, SR-60, Scout™ eller NaviTrack® II.

Tryk på Sonde-tasten **ig** for at aktivere og deaktivere sonden. Når sonden er aktiveret lyser LED'en ved tasten og sondeikonet **8** vises. 512 Hz-sondesignalet kan forårsage interferenslinjer, der kan ses på optagede medier.

For at finde sonden, skal du følge disse trin:

- 1. Tænd for modtageren og indstil den til sondetilstand.
- 2. Find sondens generelle retning, så du ved, hvilken vej røret vender:
	- Aktivér sonden og skub skubbekablet ikke mere end 5 m ind i røret.
	- Fej horisonten med modtageren i en langsom bue.
- 3. Signalstyrken er størst, når modtageren registrerer sonden.

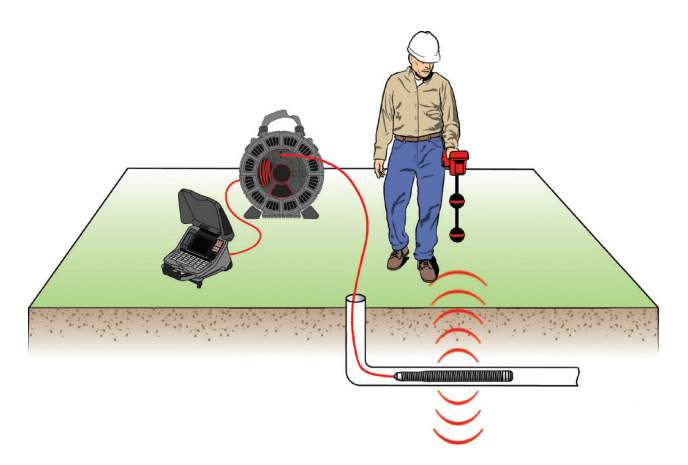

Du kan indstille sonden til som standard altid at være aktiveret eller deaktiveret. I menuen, gå til rulleindstillinger-fanen **&** og markér sondestandard. Tryk på Vælg-tasten **@** for at skifte mellem tændt og slukket.

*Bemærk: For yderligere instruktioner om sondelokalisering, henvises der til vejledningen for den modtagermodel, du bruger.*

#### Linjesporing af skubbekablet

Du kan finde et rørs sti ved at linjespore til skubbekablet. Dette er især nyttigt til inspektion af ikke-metalliske eller ikke-ledende rør. Linjespor skubbekablet ved at bruge en sender til at inducere strøm på skubbekablet. For de bedste resultater skal du bruge frekvenserne 33 kHz og højere.

*Bemærk: CS65 skal være tændt og tilsluttet en SeeSnake-kamerarulle og sender for at linjespore skubbekablet.*

For at linjespore skubbekablet, skal du følge disse trin:

- 1. Skub senderens jordspyd i jorden og fastgør en af senderens ledere til det.
- 2. Fastgør den anden leder til senderens påklipsnings-pol på bagsiden af CS65.

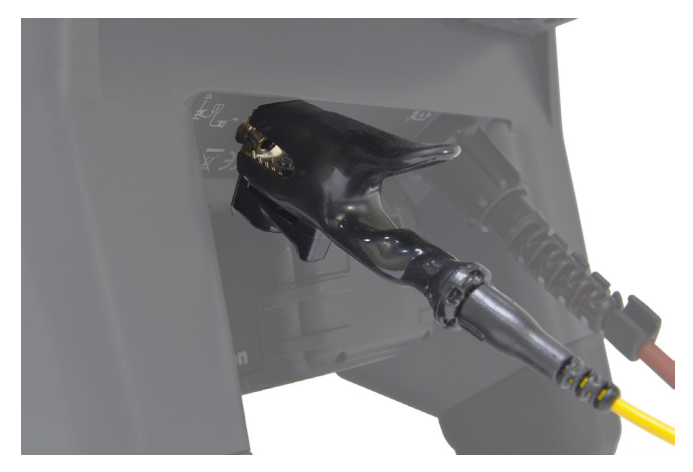

- 3. Tænd for senderen og indstil din ønskede frekvens. Tænd for modtageren og indstil den til den samme frekvens som senderen.
- 4. Linjespor

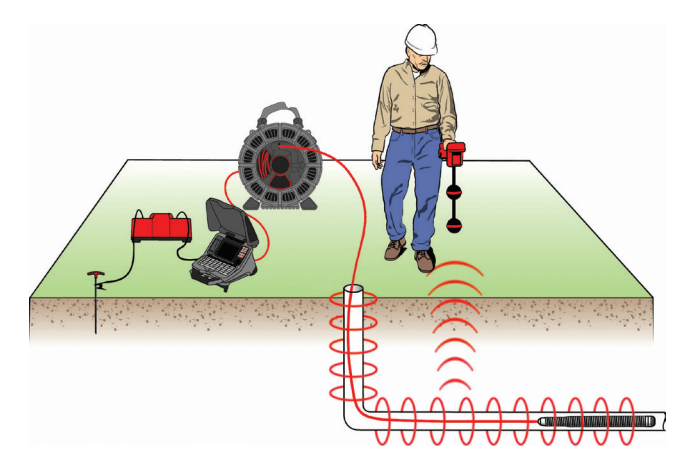

*Bemærk: For yderligere instruktioner om linjesporing, henvises der til vejledningen for de sender- og modtagermodeller, du bruger.* 

#### Gennemgang af jobs

#### **Jobrapport**

En af de mest værdifulde funktioner i CS65 er evnen til automatisk at bygge omfattende, professionelt formaterede rapporter, mens du arbejder, hvilket gør det hurtigt og nemt at levere rapporter til kunder. Rapporter forbedrer i høj grad den måde, hvorpå du kommunikerer resultaterne af dine inspektioner til kunder. I mange tilfælde kan du give din kunde et USB-drev, der indeholder en rapport før de forlader arbejdspladsen, hvilket eliminerer tid og kræfter på efterredigering af en rapport.

Du kan levere rapporter uden at redigere i HQ. Det er en god ide at få forhåndsvist rapporten før levering til en kunde. Du kan gøre dette på CS65 eller på en computer. På en computer, åbner rapporten i en webbrowser. En internetforbindelse er ikke nødvendig for at se rapporten.

Tryk på afspilningstasten **>** eller navigér gennem joblisten ved at trykke på jobmanager-tasten **ig** for at åbne jobgennemgangsskærmen. Under en inspektion, åbner jobgennemgangsskærmen på de senest optagede medier. Du kan ikke se aktive igangværende optagelser.

Fra jobgennemgangsskærmen kan du se og redigere det åbne jobs optagede medier, tilføje noter til de individuelle optagelser, vælge hvilke optagelser, der skal medtages i rapporten, indtaste kundeoplysninger og forhåndsvise rapporten.

Jobrapporter kan overføres som html-filer direkte fra CS65 eller HQ. Fra HQ kan du også eksportere jobrapporter som PDF-filer eller brænde dem på dvd'er.

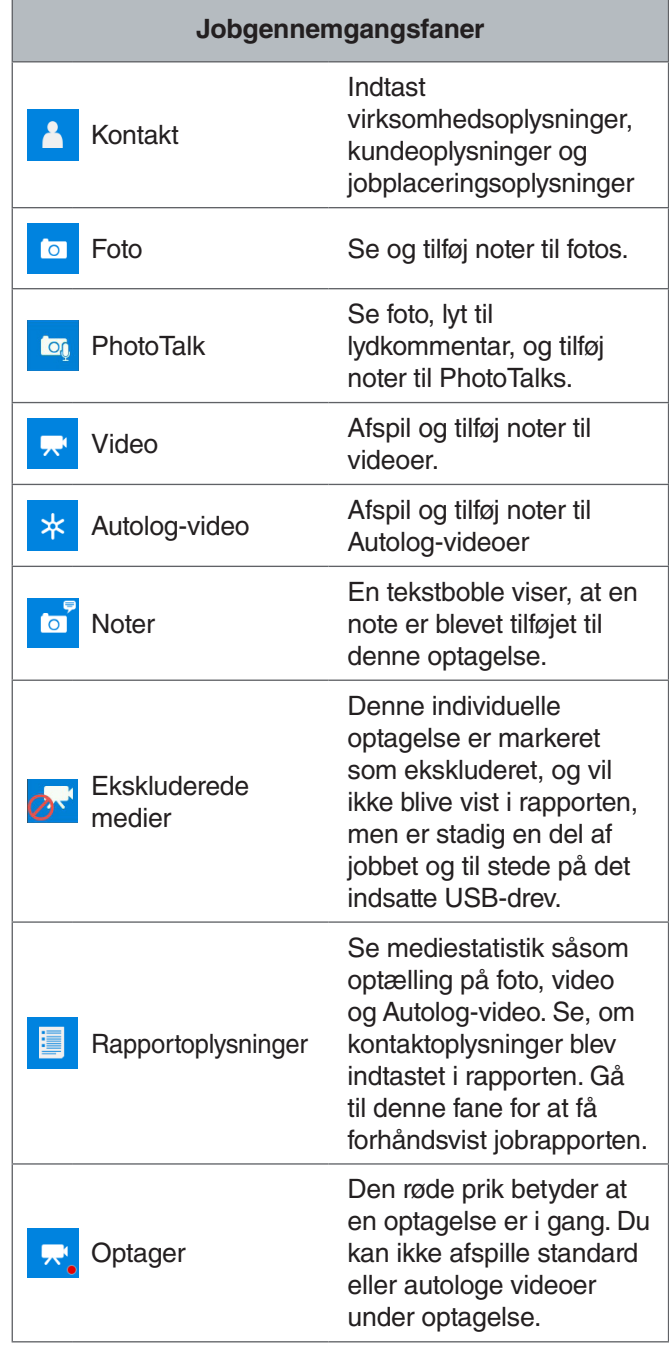

#### **Indtastning af joboplysninger**

Du kan tilføje din virksomheds oplysninger, kundeoplysninger, og jobplaceringen fra kontaktfanen **a**, øverst på jobgennemgangsskærmen. De oplysninger, der indtastes her er indlejret i jobbet og vises i rapporten.

- 1. Tryk på afspilningsstasten > og navigér til kontaktfanen **A**.
- 2. Markér det emne, som du ønsker at indtaste oplysninger for, og tryk på Vælg-tasten **ig** for at åbne tekstformularen.

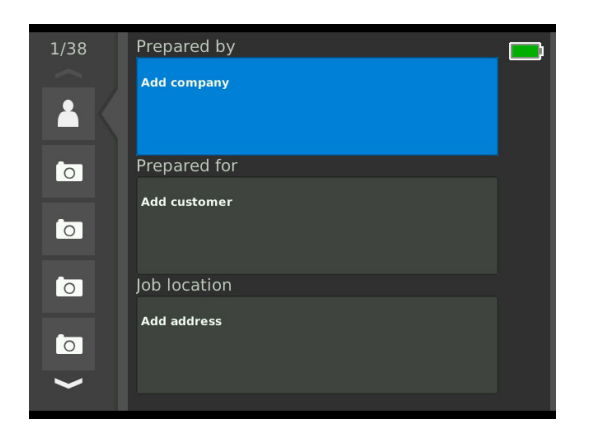

3. Markér det felt, du vil redigere, og tryk på Vælg-tasten **o** for at åbne tekstfeltet og indtaste din tekst.

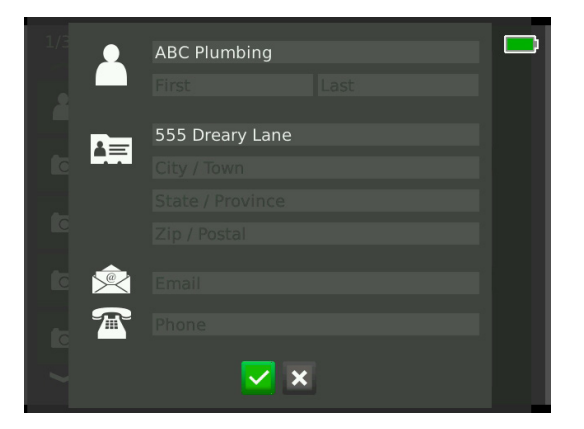

4. Gentag for andre felter, og når du er færdig, skal du markere gem-ikonet Ø og trykke på Vælg-tasten @ for at gemme og vende tilbage til kontaktfanen **1**.

#### **Tilføjelse af noter til medier**

Du kan tilføje noter til de enkelte optagelser (fotos, Photo-Talks, standard videoer eller autologe videoer) fra jobgennemgangsskærmen.

1. Navigér til optagelsen, som du ønsker at tilføje en note til, og markér Tilføj noter.

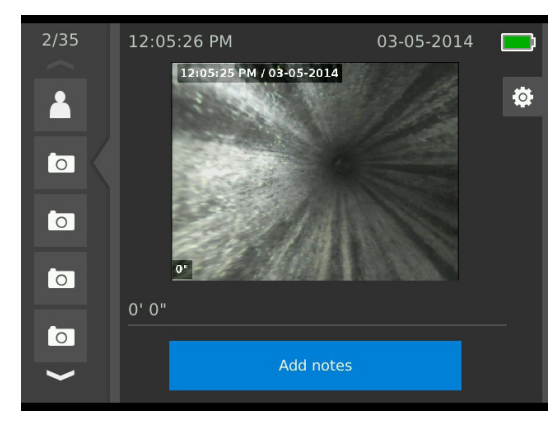

- 2. Tryk på Vælg-tasten @ for at åbne tekstfeltet og indtaste din tekst.
- 3. Hvis du vil gemme noten, skal du markere gem-ikonet  $\blacktriangleright$ . For at kassere noten, skal du markere kassér-ikonet **x**.
- 4. Tryk på Vælg-tasten **ø**.

#### **Ekskludering af medier**

Som standard inkluderes alle optagede medier i jobrapporten. Hvis det ønskes, kan du markere bestemte optagelser til at blive ekskluderet fra rapporten uden at slette dem permanent fra jobbet. Dette holder medierne på USB-drevet, men udelader dem fra din rapport.

- 1. Navigér til det medie, som du ønsker at udelukke fra rapporten og markér ikonet Indstillinger<sup>®</sup>.
- 2. Tryk på Vælg-tasten **.**

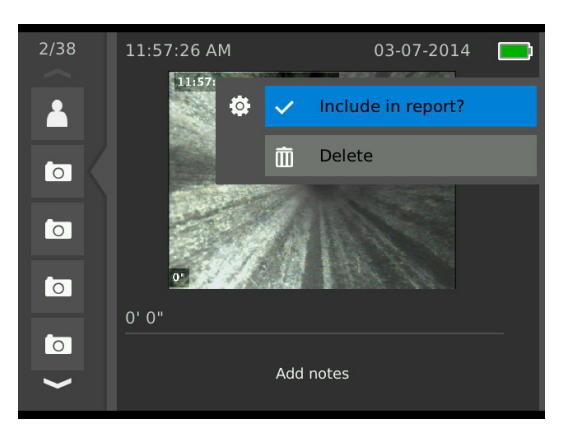

- 3. Tryk på Vælg-tasten **ig** for at skifte mellem inkludér v og ekskludér <sup>o.</sup>
- 4. Tryk på Menu-tasten  $\blacksquare$  for at afslutte.
- 5.

#### **Sletning af medier**

Permanent sletning af medier fra jobgennemgangsskærmen sletter det fra jobbet.

- 1. Navigér til det medie, som du ønsker at slette fra jobbet og markér ikonet Indstillinger<sup>®</sup>.
- 2. Tryk på Vælg-tasten **.**

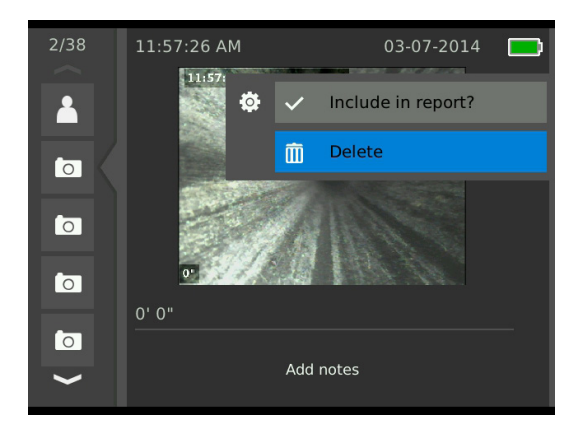

- 3. Markér slet-ikonet **in** og tryk på Vælg-tasten <sup>.</sup>.
- 4. Tryk på Menu-tasten **if** for at afslutte.

## **Forhåndsvisning af rapporten**

Du kan forhåndsvise jobrapporten fra jobgennemgangsskærmen.

- 1. Navigér til rapportoplysningsfanen **a**, nederst på obgennemgangsskærmen.
- 2. Markér Forhåndsvis rapport, og tryk på Vælg-tasten  $\circledcirc$

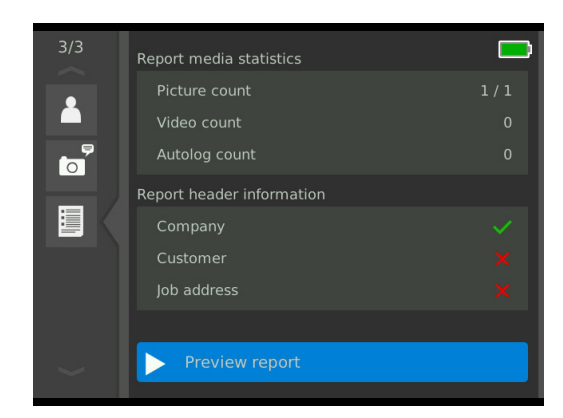

3. Tryk på piletasterne **\$2** for at rulle gennem rapportforhåndsvisningen.

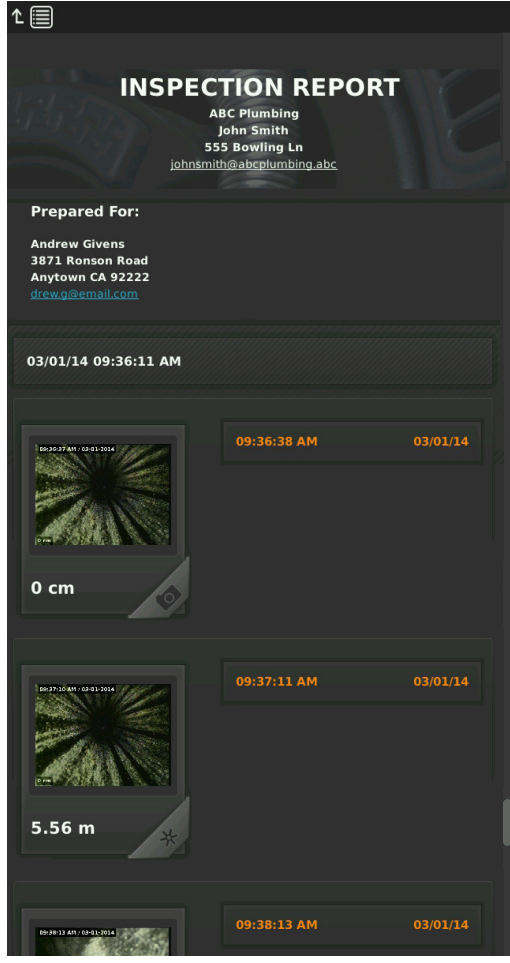

4. Tryk på Menu-tasten **for at afslutte.** 

## Administration af jobs

Alle jobs, der gemmes på USB-drev eller den interne harddisk er angivet i jobmanager. Tryk på jobmanager-tasten for at få adgang til følgende faner: Jobliste, USB 1-valgmuligheder, USB 2-valgmuligheder, Interne HDD-valgmuligheder, og jobindstillinger.

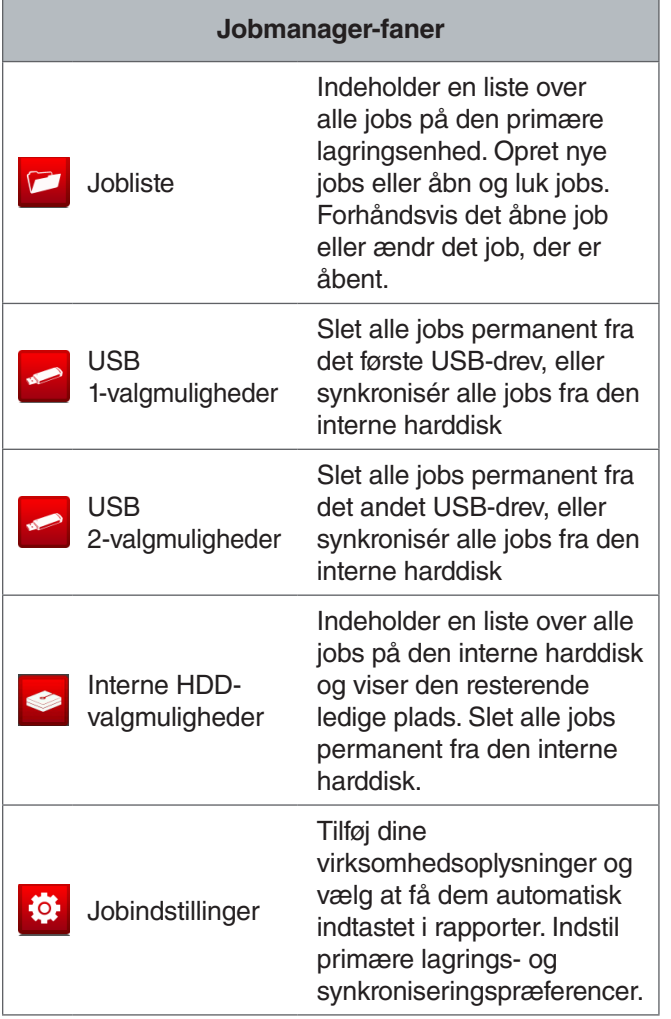

#### Jobliste

Medier gemmes automatisk til det åbne job mens de optages, kontinuerligt under hele inspektionen. Når et job er åbent, vises det åbne job-ikon i live-visning og i joblisten.

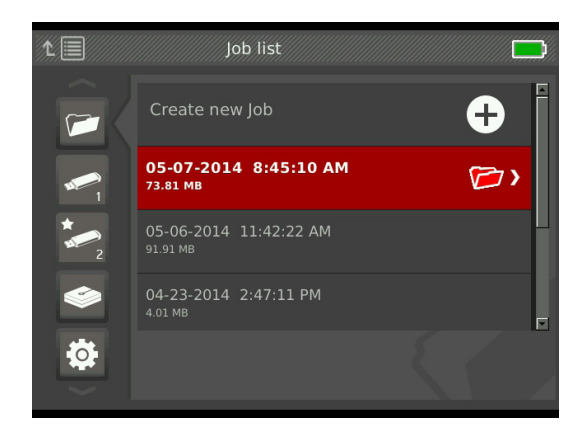

#### **Oprettelse af et nyt job**

Hvis du vil oprette et nyt job, skal du trykke på Nyt Job-tasten  $\mathbb{F}$ . Nye jobs gemmes automatisk og navngives efter den dato og det tidspunkt, de blev oprettet. Når der oprettes et nyt job, bliver det til det åbne job.

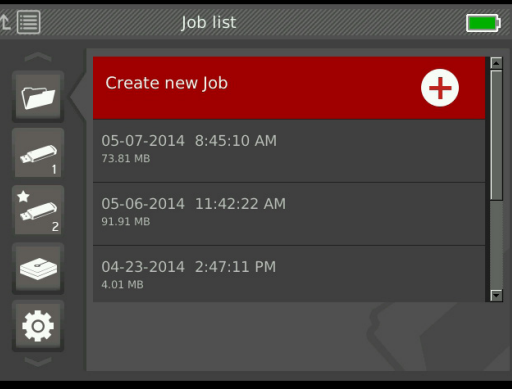

#### **Åbning eller forhåndsvisning af et job**

For at åbne eller vise jobs, der er gemt på den primære lagringsenhed, skal du trykke på afspilningstasten  $\blacktriangleright$ . Markér det job, som du ønsker at forhåndsvise eller åbne, og tryk på Vælg-tasten **.** 

- Åbent job gemmer nyoptagede medier til det markerede job.
- Forhåndsvis job åbner jobgennemgangsskærmen og viser alle optagede medier og alle job- eller kundeoplysninger, der er blevet indtastet. Du kan også tilføje og redigere kunde- og joboplysninger på obgennemgangsskærmen.

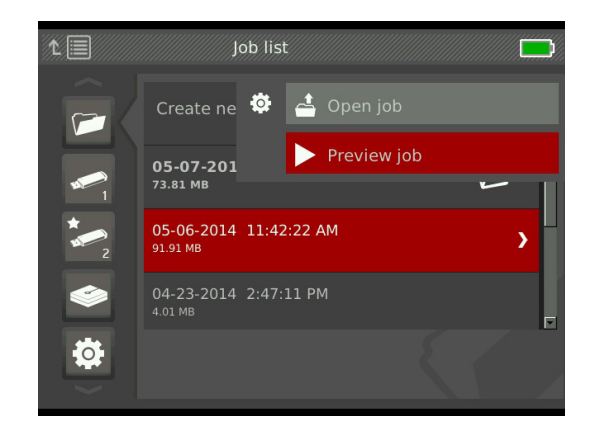

*Bemærk: Hvis et job allerede er åbent, kan du lukke jobbet fra denne menu eller trykke på Luk job-tasten*  $\mathbb{F}$ *.* 

#### USB-indstillinger

USB-indstillingerfanen viser mængden af ledig plads på de indsatte USB-drev. Den røde del af søjlen repræsenterer den mængde data, der allerede er på USB-drevet, og den grønne del angiver, hvor meget plads der er til rådighed. Fluebenet **V** betyder, at det er sikkert at fjerne USB-drevet.

**BEMERK** For tidlig fjernelse af et USB-drev kan **resultere i tab af data og korruption. USB-lysdiodeindikatoren blinker, når der skrives data.**

#### Synkronisering

Synkronisering kopierer det åbne job til indsatte USBdrev, præcis som det gemmes på den primære lagringsenhed. Nyligt optagede medier synkroniseres i real-tid til både den primære lagringsenhed og indsatte USB-drev, hvilket sikrer, at du har en sikkerhedskopi af dine filer, eller til at give til kunderne. Systemet kan indstilles til automatisk at synkronisere jobs, aldrig synkronisere jobs, eller bede om at synkronisere, hver gang et nyt job åbnes. Hvis du vil synkronisere et tidligere oprettet job, skal du indstille det som det åbne job.

Indstil dine synkroniseringspræferencer i Jobindstillinger-fanen <sup>®</sup>. Markér Synkronisér åbent job til USB-drev, og tryk på Vælg-tasten **ig** for at bladre gennem Synkronisér altid, Synkronisér aldrig, eller Spørg mig.

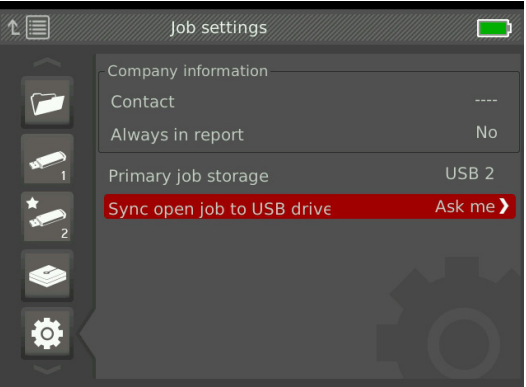

#### **Synkronisering af jobs**

Når Spørg mig er valgt, vil du blive spurgt hver gang et nyt job bliver oprettet, om du ønsker at synkronisere jobbet eller ej.

Hvis det åbne job ikke er synkroniseret til et USB-drev i begyndelsen af inspektionen, kan du synkronisere det under inspektionen.

- 1. Tryk på Jobmanager-tasten  $\ddot{\varnothing}$  for at åbne Jobliste-fanen **ø.**
- 2. Navigér til fanen for det USB-drev, som du ønsker at synkronisere det åbne job med.
- 3. Markér Start USB-synkronisering, og tryk på Vælg-tasten **@**. Synkroniseringsikonet **C** vises ved siden af farvesøjlen, når det pågældende USB-drev synkroniserer. Et flueben  $\blacksquare$  indikerer, at synkronisering er afsluttet.

For at stoppe et USB-drev fra at synkronisere, skal du navigere til USB-drevets fane i jobmanageren og markere Stop USB-synkronisering. Tryk på Vælg-tasten **@** for at bekræfte.

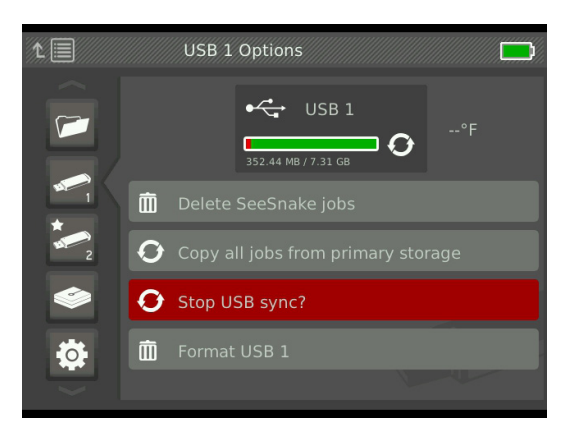

#### **Sletter job**

For permanent at slette alle jobs fra et USB-drev eller den interne harddisk, skal du navigere til fanen for den lagringsenhed, som du vil rydde. Markér Slet SeeSnake-jobs, og tryk på Vælg-tasten **.** 

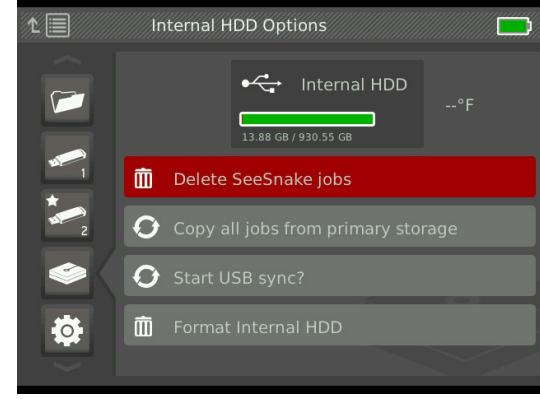

*Bemærk: Du kan kun slette alle jobs på USB-drevene eller den interne harddisk, ikke individuelle jobs. For at slette specifikke jobs, se USB-drevet i HQ.*

#### **Kopiér alle jobs?**

Hvis du vil kopiere alle jobs på den interne harddisk til et USB-drev, skal du navigere til USB-drevet, som du vil kopiere til, markere Kopiér alle jobs fra primær lagring, og trykke på Vælg-tasten **Ø**. Systemet vil advare dig, hvis der ikke er plads nok på det valgte USB-drev.

*Bemærk: Du kan kun kopiere alle jobs til USB-drevene, ikke individuelle jobs.* 

#### Jobindstillinger

Du kan tilføje dine virksomhedsoplysninger og vælge, om oplysningerne skal vises i jobrapportoverskriften som standard.

1. Navigér til jobindstillinger-fanen <sup>3</sup>, markér Kontakt, og tryk på Vælg-tasten **.** 

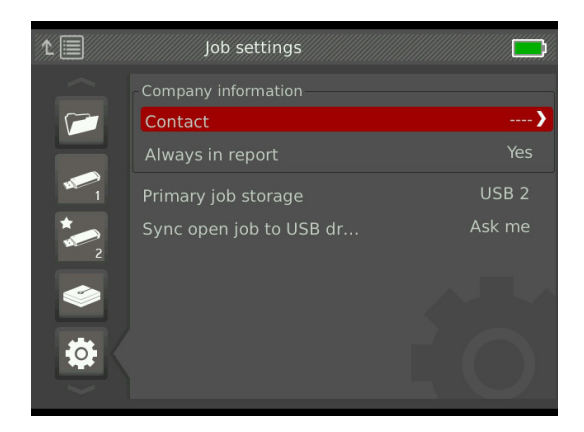

2. Markér det felt, du vil redigere, og tryk på Vælg-tasten **o** for at åbne tekstfeltet og indtaste din tekst.

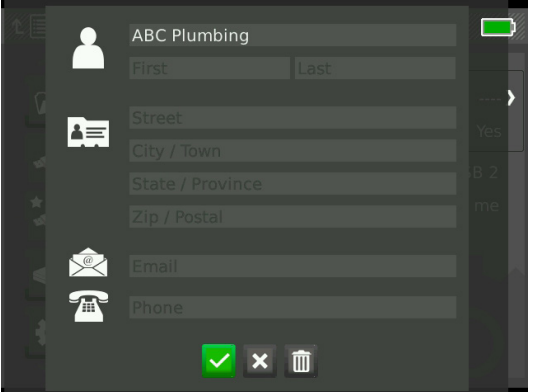

- 3. Gentag for andre felter og når du er færdig, skal du markere gem-ikonet  $\vee$  og trykke på Vælg-tasten  $\circledcirc$ .
- 4. For at vise disse oplysninger automatisk i rapportoverskriften, skal du markere Altid i rapporten, og trykke på Vælg-tasten @ for at skifte mellem Ja og Nej.

#### **Lagringsindstillinger**

Du kan indstille systemets joblagringspræferencer, således at optagede medier som standard gemmes på den interne harddisk eller et indsat USB-drev.

- 1. Tryk på Jobmanager-tasten  $\bar{z}$  for at åbne Jobliste-fanen.
- 2. Navigér til Jobindstillinger-fanen <sup>®</sup>, og markér primær joblagring.
- 3. Tryk på Vælg-tasten  $\bullet$  for at bladre gennem Intern HDD, USB 1, eller USB 2.

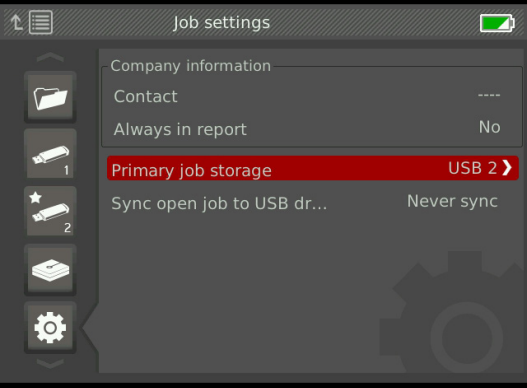

Vis mængden af tilgængelig plads på den interne harddisk ved at navigere til fanen Interne harddisk-valgmuligheder ●.

*BEMÆRK* **Harddisken har bevægelige dele, der kan blive beskadiget ved hårdhændet håndtering eller misbrug. For at undgå datatab, skal du sikkerhedskopiere dine jobs regelmæssigt.**

#### **Formatering**

Et USB-drev eller den interne harddisk kan formateres, således at drevet er konfigureret korrekt til brug med CS65.

- 1. Tryk på Jobmanager-tasten  $\bar{p}$  for at åbne Jobliste-fanen.
- 2. Navigér til fanen for det USB-drev eller intern harddisk, som du ønsker at formatere.
- 3. Markér Formatér og tryk på Vælg-tasten .

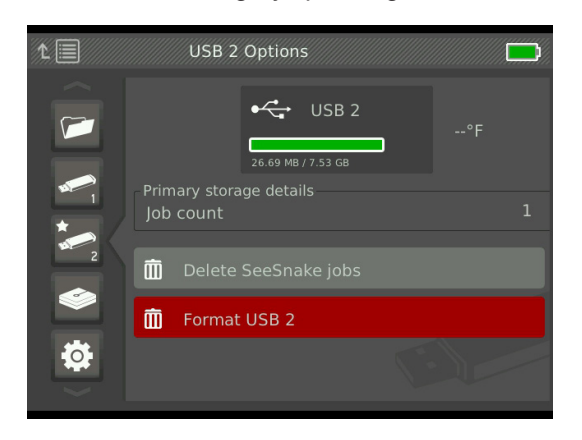

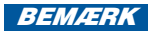

*BEMÆRK* **Formatering sletter permanent alle eksisterende data på USB-drevet eller harddisken.** 

#### **Levering af rapporter**

Ved levering af rapporter uden at redigere i HQ, kan du se en forhåndsvisning af rapporten på CS65 eller se den ved hjælp af en webbrowser på en computer, inden du giver USB-drevet til din kunde.

Hvis du vil se en rapport på din computer, skal du følge disse trin:

- 1. Sæt USB-drevet i en computer.
- 2. Åbn filen med navnet "report.html."

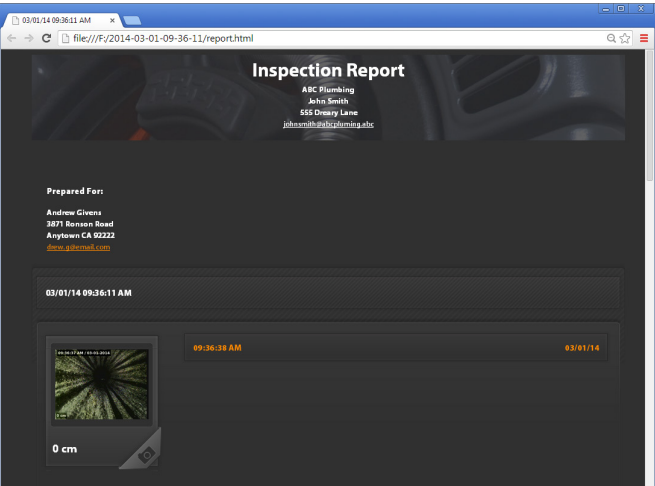

*Bemærk: Rapporten åbner i en webbrowser. En internetforbindelse er ikke nødvendig for at se rapporten.* 

- 3. Klik på optagede medier for at se fotos i fuld størrelse og for at afspille video og Autolog-video.
- 4. Tag USB-drevet sikkert ud af computeren.

For yderligere at tilpasse rapporten eller foretage yderligere redigeringer, skal du indsætte USB-drevet i en computer, der har HQ installeret. HQ importerer automatisk jobs fra USB-drevet.

## Systemindstillinger

Tryk på Menutasten  $\blacksquare$  for at få adgang til menufanerne og redigere indstillinger. Tryk på Piletasterne & og Vælg-tasten **i**for at navigere gennem fanerne, foretage valg og anvende ændringer. Tryk på Menu-tasten **in** for at afslutte.

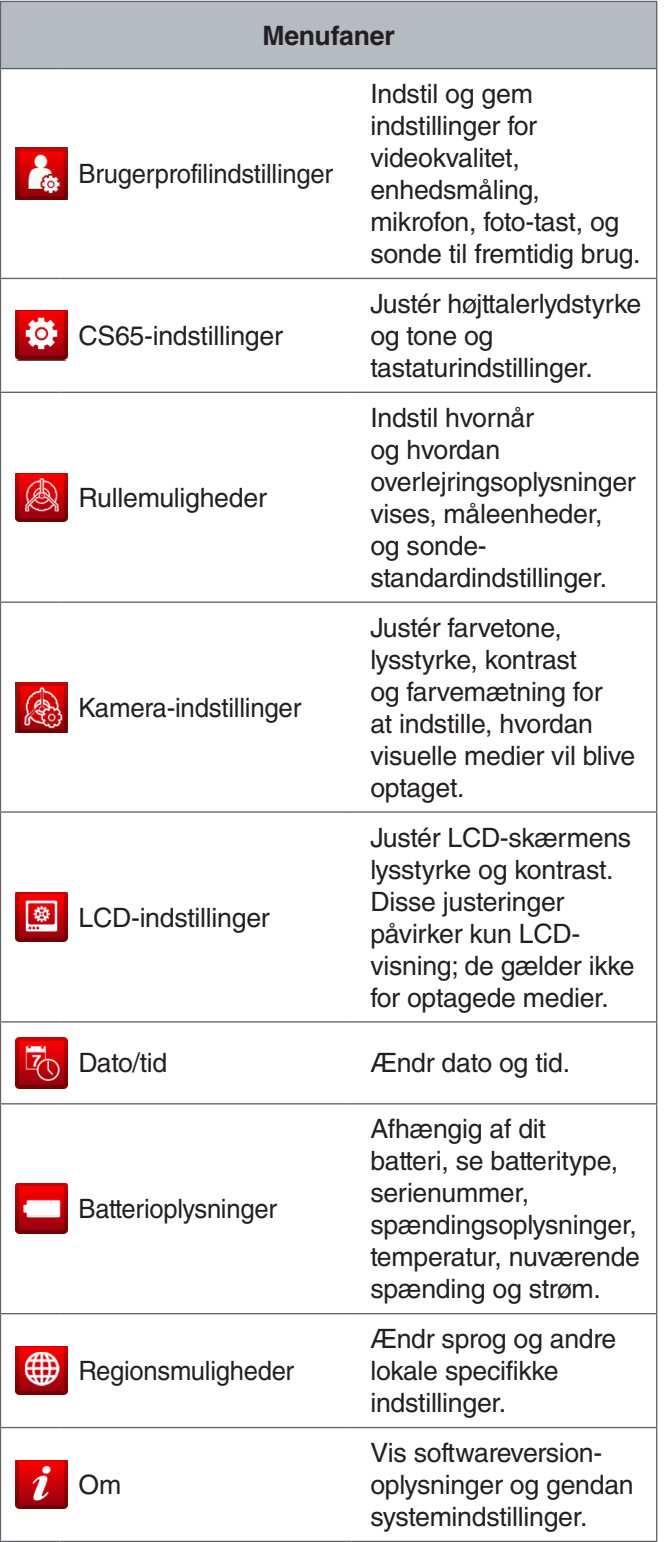

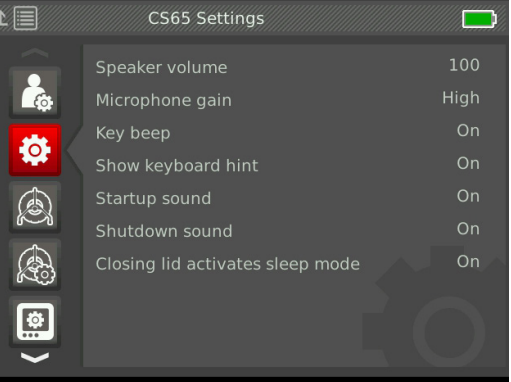

#### Mikrofon-standardindstillinger

Hvis du vil ændre mikrofon-standardindstillingen, skal du navigere til brugerprofil-indstillingsfanen **&** Fremhæv Mikrofon-standardindstillingen, og tryk på Vælg-tasten <sup>1</sup> for at skifte mellem On og Off.

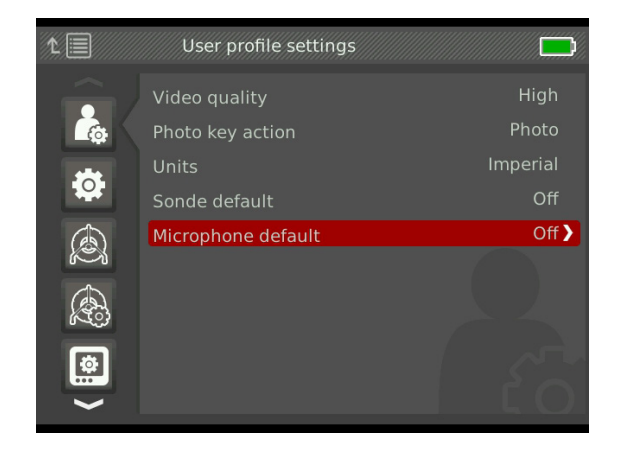

#### Gendannelse af systemindstillinger

Hvis du vil gendanne systemindstillinger tilbage til fabriksindstillingerne, skal du navigere til Om-fanen  $i$ , markere Gendan systemindstillinger, og trykke på Vælg-tasten ...

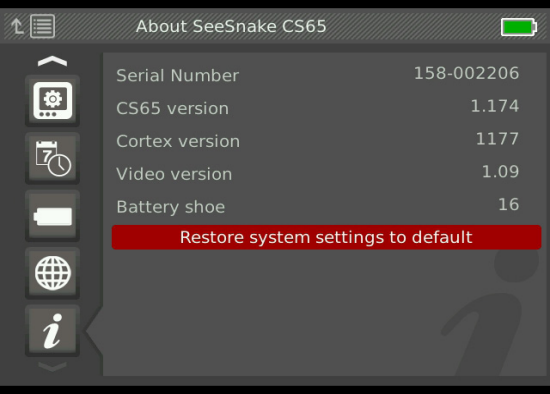

## **Software**

Kritiske og rutinemæssige softwareopdateringer til CS65 udgives gennem HQ. Du skal registrere din CS65 i HQ's Udstyrsskab for at modtage opdateringer.

#### **Software-support**

For software-support, bedes du

- Besøg www.hq.ridgid.com.
- E-mail hqsupport@seesnake.com.
- Ring gratis på 888-477-5339.

#### HQ-software

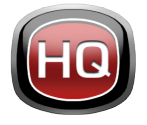

HQ-software strømliner kritiske og rutinemæssige opdateringer til din SeeSnake-skærm. Kritiske opdateringer forbedrer sikkerhed, langsigtet pålidelighed, og tilføjer

nye funktioner. At holde sig opdateret med HQ-software forlænger og forbedrer levetiden og nytten af dit udstyr.

HQ hjælper også med at administrere dine optagede medier fra inspektioner. Brug HQ til at organisere og arkivere jobs, medier, lagre kundeoplysninger, tilpasse rapporter, generere dvd'er og distribuere fuldstændige rapporter eller individuelle medier til kunder.

8 GB USB-drevet, der følger med din CS65, har HQ forudinstalleret. Installering af HQ fra det medfølgende USBdrev sikrer, at serienummeret på din CS65 er registreret korrekt i Udstyrsskabet. Du kan også hente den seneste version på www.hq.ridgid.com.

#### **Om HQ**

HQ kan installeres på pc'er, der kører Windows 7 eller nyere. Softwaren er oversat til over 15 sprog og lokaliseret til brug over hele verden.

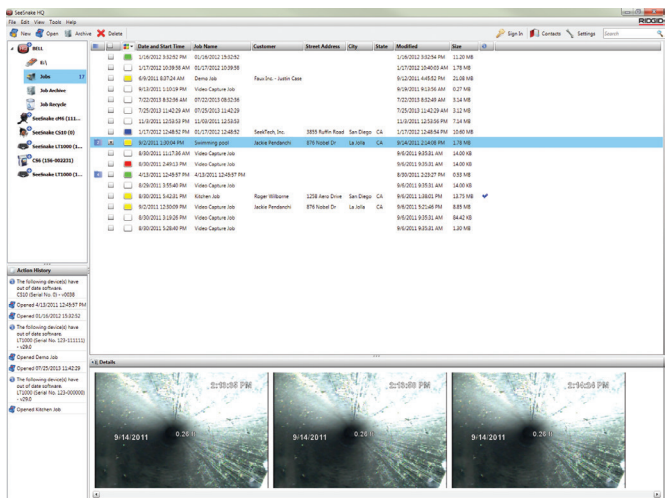

HQ tilbyder en vifte af værktøjer til at administrere, gruppere og sikkerhedskopiere jobs, redigere fotos, oprette og redigere videoklip, tilføje noter, kundeoplysninger og joboplysninger.

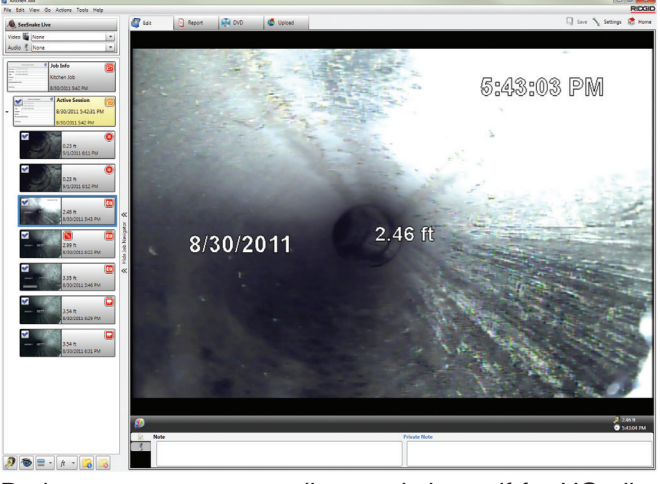

Du kan generere og e-maile en printbar pdf fra HQ eller oprette en multimedie-jobrapport til digital- eller dvd-distribution. Det er nemt at tilpasse skabelonrapporterne til at inkludere din virksomheds logo og kontaktoplysninger. Du kan også tilføje salgsfremmende eller informative fotos og videoklip til rapporter.

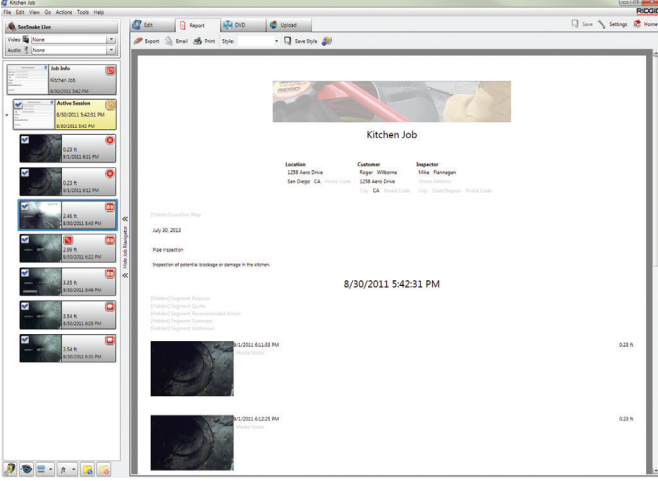

Indhold i HQ kan overføres til RIDGIDConnect, en online service til lagring og deling af inspektionsmedier og -rapporter. Få mere at vide på www.ridgidconnect.com.

#### Opdaterer CS65-software

Åbn HQ og klik på Opdateringsknappen. HQ guider dig automatisk gennem opdateringsprocessen.

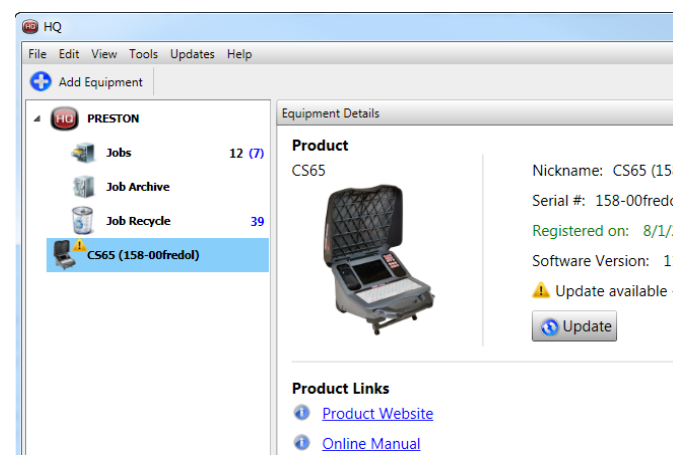

Registrér din CS65 i HQ's Udstyrsskab for automatisk at blive informeret, når softwareopdateringer bliver tilgængelige.

*Bemærk: FAT32-formatering er nødvendig for at opdatere CS65. USB-drev større end 32 GB kan ikke bruges til at opdatere software.*

For at opdatere CS65-softwaren, skal du følge disse trin:

- 1. Åbn HQ.
- 2. Klik på CS65-ikonet i dit udstyrsskab for at tjekke efter en Tilgængelig Opdatering-besked.
- 3. Hvis en opdatering er tilgængelig, skal du klikke på Hent seneste software.

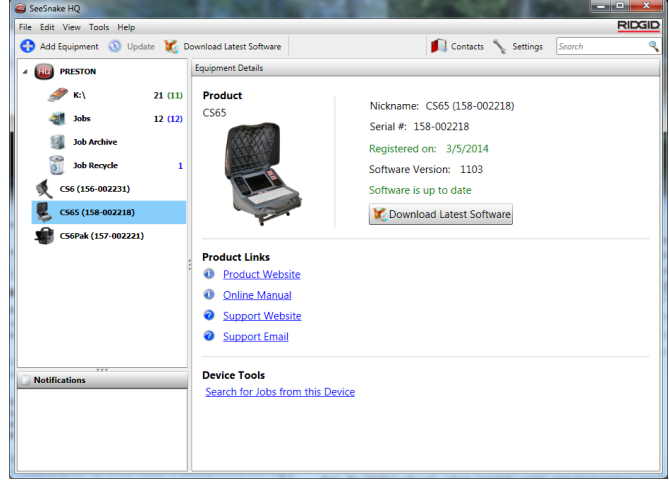

- 4. Indsæt et USB-drev i computeren, og følg HQ's anvisninger for at fortsætte.
- 5. Skub USB-drevet sikkert ud af computeren og indsæt det i CS65.
- 6. Tryk på tænd/sluk-tasten <sup>to</sup> for at tænde for CS65.
- 7. Tryk på Vælg-tasten  $\bullet$  for at starte opdateringen.

CS65 vil bekræfte, genstarte, installere opdateringen, og genstarte igen for at fuldføre processen.

*Bemærk: Før du opdaterer, skal du fjerne alle andre USBdrev fra CS65, indtil opdateringen er fuldført. Indsæt kun USB-drevet med opdateringen installeret.*

## Vedligeholdelse og support

#### Rengøring

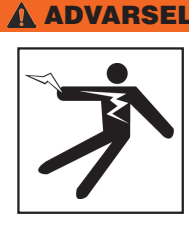

**For at mindske risikoen for elektrisk stød, skal du frakoble alle ledninger og kabler og fjerne batteriet fra CS65 før rengøring.**

Den bedste måde at rengøre CS65 på er med en fugtig klud. Luk USB-portdækslet før rengøring.

Lad ikke nogen væske trænge ind i CS65. Spul ikke CS65 med vand. Brug ikke flydende eller slibende rengøringsmidler. Rengør kun skærmen med rengøringsmidler, der er godkendt til brug på LCD-skærme.

#### Tilbehør

**Brug kun tilbehør, der er designet og anbefalet til brug med SeeSnake CS65. Tilbehør designet til brug sammen med andre værktøjer kan blive farlige, når de bruges sammen med CS65.**

Følgende RIDGID-produkter er designet til brug sammen med CS65:

- SeeSnake Max rM200
- Originale SeeSnake-kameraruller
- SeeSnake Max-kameraruller
- Dobbelt batterisæt med oplader
- Enkelt batterisæt med oplader
- Vekselstrømsadapter
- SeekTech- eller NaviTrack-modtagere
- SeekTech- eller NaviTrack-sendere

#### Transport og opbevaring

Opbevar og transportér din CS65 med følgende i tankerne:

- Opbevar i et aflåst område, utilgængeligt for børn og mennesker, der ikke er fortrolige med dets formål.
- Opbevar på et tørt sted for at mindske risikoen for elektrisk stød.
- Opbevar væk fra varmekilder såsom radiatorer, varmeapparater, komfurer og andre produkter (herunder forstærkere), som genererer varme.
- Opbevar i temperaturer fra -10° C to 70° C.
- Må ikke udsættes for kraftige stød og slag under transport.
- Fjern batteriet før forsendelse og før opbevaring i længere perioder.

#### Service og reparation

#### **Forkert service eller reparation kan gøre CS65 usikker at betjene.**

Service og reparation af CS65 skal udføres af et selvstændigt autoriseret RIDGID-servicecenter. Sørg for, at en kvalificeret tekniker servicerer din CS65 ved kun at bruge identiske reservedele for at opretholde udstyrets sikkerhed. Ophør med at bruge CS65, fjern batteriet og kontakt servicepersonale under et af følgende forhold:

- Hvis væske er spildt eller objekter er faldet ind i udstyret.
- Hvis udstyret ikke fungerer normalt, når du følger betjeningsvejledningerne.
- Hvis udstyret er blevet tabt eller beskadiget.
- Hvis udstyret udviser en væsentlig ændring i ydeevne.

For oplysninger om nærmeste selvstændige autoriserede RIDGID-servicecenter eller eventuelle spørgsmål om service eller reparation:

- Kontakt din lokale RIDGID-forhandler.
- Gå Til www.RIDGID.com.
- Kontakt RIDGID Teknisk Serviceafdeling på rtctechservices@emerson.com, eller i USA og Canada, ring på 800-519-3456.

#### Bortskaffelse

Dele af dit system indeholder værdifulde materialer, der kan genanvendes. Der er virksomheder, der specialiserer sig i genanvendelse, der kan findes lokalt. Bortskaf komponenterne i overensstemmelse med alle gældende regler. Kontakt din lokale affaldshåndteringsmyndighed for yderligere oplysninger.

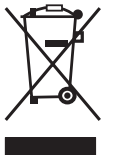

**For EU-lande:** Smid ikke elektrisk udstyr ud sammen med husholdningsaffald!

Ifølge den europæiske retningslinje 2002/96/ EF om affald af elektrisk og elektronisk udstyr

og dens gennemførelse i national lovgivning, skal elektrisk udstyr, der ikke længere er brugbart, indsamles separat og bortskaffes på en miljørigtig måde.

#### **Batteribortskaffelse**

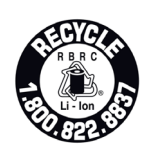

RIDGID er licenseret med Call2Recycle®-®programmet, der drives af Rechargeable Battery Recycling Corporation (RBRC™). ™ Som en licenstager, betaler RIDGID omkostningerne ved genanvendel-

se af RIDGID genopladelige batterier.

I USA og Canada, bruger RIDGID og andre batterileverandører Call2Recycle®®-programmets netværk af over 30.000 indsamlingssteder til at indsamle og genanvende genopladelige batterier. Returnér brugte batterier til et indsamlingssted til genbrug. Ring på 800-822-8837 eller besøg www.call2recycle.org for at finde et indsamlingssted.

**For EU-lande:** Defekte eller brugte batteripakker/batterier skal genbruges ifølge retningslinje 2006/66/EF.

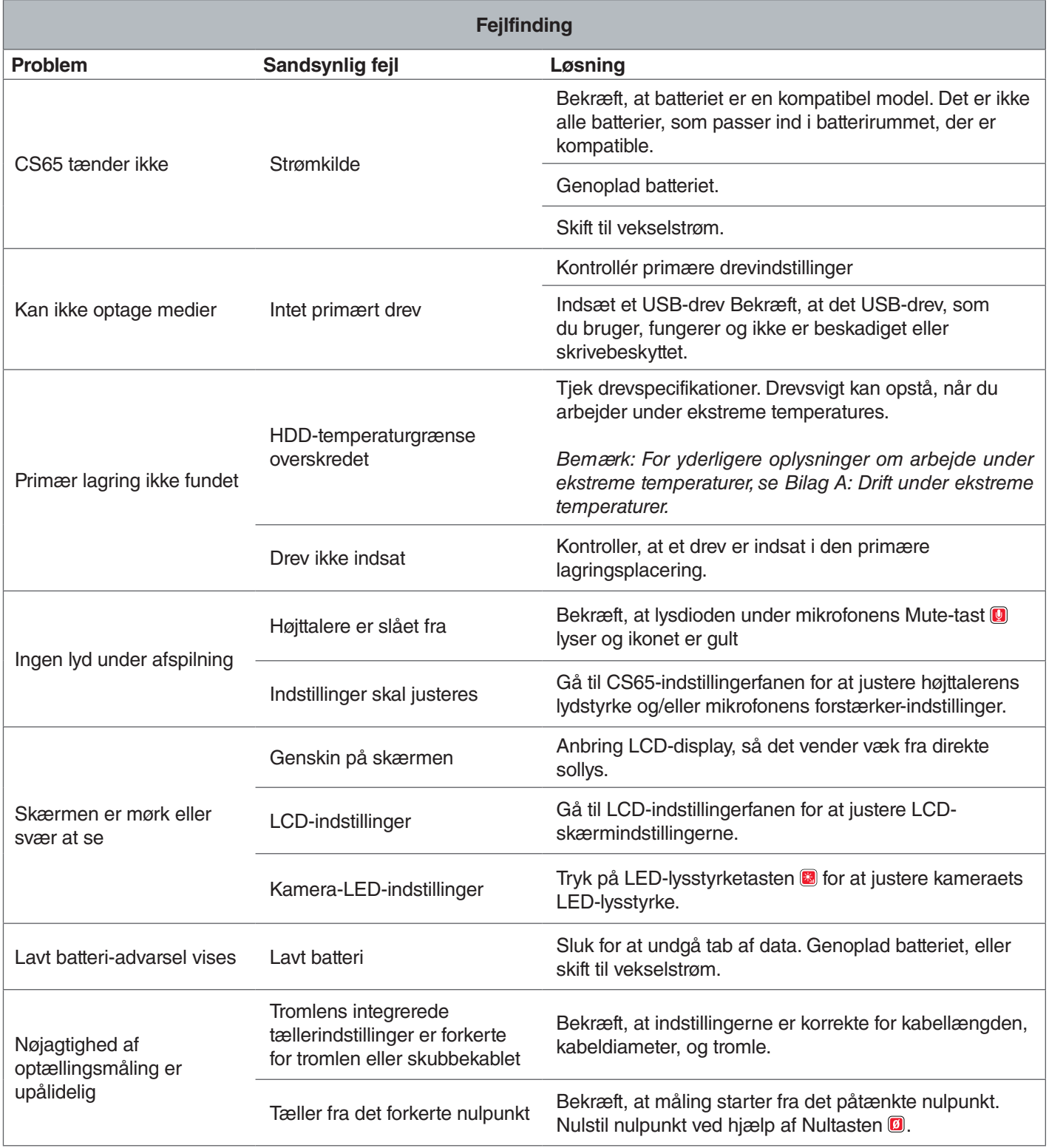

![](_page_43_Picture_54.jpeg)

## Bilag

## Bilag A: Drift under ekstreme temperaturer

CS65's driftstemperatur bestemmes af individuelle komponenter. Både vekselstrømsadapteren og den fabriksinstallerede interne harddisk kan begrænse driften under ekstreme temperaturer. Når du arbejder under temperaturer uden for området 0°C til 40°C, må du ikke bruge vekselstrømsadapteren.

Den interne harddisk fungerer i et temperaturområde fra 5°C til 35°C ifølge fabrikanten. Test har vist, at drevet konsekvent virker over et meget bredere område, men vi anbefaler, at du overholder fabrikantens temperaturspecifikationer. I modsat fald kan det resultere i tab af data.

Når du arbejder i temperaturer uden for dette område, anbefaler vi, at du skifter din primære lagring til en af USB-portene og indsætter et USB-flashdrev.

Du kan også erstatte det bruger-udskiftelige installerede drev med et drev, der har en bredere driftstolerancerækkevidde, såsom et SSD-drev.

Hvis du bruger den eksterne harddisk under ekstreme temperaturer, kan du modtage en advarselsalarm. I tilfælde af en advarsel, skal du manuelt stoppe alle igangværende optagelser og ændre din primære lagringsenhed eller slukke for CS65 for at undgå tab af data.

![](_page_44_Picture_8.jpeg)

*Bemærk: For yderligere oplysninger om ændring af din primære lagringsenhed, henvises der til afsnittet Lagringsindstillinger.*

#### Bilag B: Udskiftning af den interne harddisk.

**BEMÆRK** Undgå at fjerne eller udskifte den inter**ne harddisk på statisk udsatte områder såsom tæpper. Statisk opladning kan beskadige følsomme komponenter.**

Brugere kan erstatte den interne 1 TB-harddisk. For at sikre maksimal kompatibilitet skal du udskifte harddisken med den samme harddisk-model, som du udskifter. De fleste harddiske med et USB-stik bør dog være kompatible. For harddisk-brug under ekstreme temperaturer, anbefaler vi at udskifte den interne harddisk med en SSD-harddisk.

USB-porten er en USB 2.0-port og er kompatibel med de fleste USB 2.0-enheder og kræver kun en USB-port og ingen ekstern strømtilslutning. De fleste USB 3.0-enheder er bagudkompatible med USB 2.0-standarden og fungerer i CS65. Rådfør dig med drevfabrikanten om bagudkompatibilitet med USB 2.0-porte.

- 1. Sluk for CS65 og fjern batteriet eller vekselstrømsadapteren.
- 2. Vend CS65 på hovedet med det forreste håndtag opad.

![](_page_44_Picture_16.jpeg)

**Støtteben** Panel

## RIDGID

- 3. Fjern de 20 perimeter-skruer fra støttebenspanelet. Fjern ikke skruerne i bunden af støttebenet.
- 4. Tag fat i støttebenet og træk forsigtigt panelet til venstre og op for at fjerne det.

![](_page_45_Picture_3.jpeg)

- 5. Skub den interne harddisk til venstre, og derefter op og ud.
- 6. Tag USB-ledningen ud.
- 7. Tilslut USB-kablet fra indvendigt i CS65 til den nye interne harddisk, som du placerer i systemet.

![](_page_45_Picture_7.jpeg)

- 8. Skub den interne harddisk ned og til højre, indtil den sidder sikkert mellem skumindlæggene inde i systemet.
- 9. Udskift støttebenspanelet og perimeter-skruerne.
- 10. Stram skruerne.

Når du tænder for CS65 efter udskiftning af den interne harddisk, beder systemet dig om at formatere det nye drev. Formatering af det nye drev giver bedre ydeevne og hjælper med at forhindre drevet i at blive korrumperet.

#### Bilag C: RM200-dockingsystem

#### **A** ADVARSEL

**Forkert transport af systemet kan forårsage, at CS65 løsner sig fra dockingsystemet og kan resultere i skade på ejendom og/eller alvorlig personskade.** 

Bær aldrig rM200 fra CS65s håndtag på forreste forreste dækselhåndtag ved transport af systemet. Brug altid rammehåndtaget på rM200.

Forreste dækselhåndtag

![](_page_45_Picture_17.jpeg)

For at montere CS65 på rM200, skal du følge disse trin:

- 1. Tryk de røde knapper på rM200 ned, så de ikke er i vejen for CS65's støtteben. Fold støttebenet ud fra bunden af CS65, og hold systemet, så det er parallelt med bagsiden af rM200. Anbring CS65 på rM200.
- 2. Gendan de røde knapper på rM200, så de låser CS65 på plads.

## **Fjernelse af CS65 fra dockingsystemet**

For at fjerne CS65 fra rM200, skal du trykke de røde knapper ned på rM200 og fjerne CS65.

![](_page_46_Picture_3.jpeg)

#### **Ridge Tool Company**

400 Clark Street Elyria, Ohio 44035-6001 U.S.

1-800-474-3443

**Ridge Tool Europe**

Research Park Haasrode 3001 Leuven Belgium

+ 32 (0)16 380 280

© 2014 Ridge Tool Company. Alle rettigheder forbeholdes.

Alt er gjort for at sikre, at oplysningerne i denne manual er korrekte. Ridge Tool Company og dennes partnere forbeholder sig retten til at ændre specifikationerne for hardware, software eller begge, som beskrevet i denne manual uden varsel. Besøg www.ridgid.com for aktuelle opdateringer og supplerende oplysninger om dette produkt. Grundet produktudvikling, kan fotos og andre præsentationer der er specificeret i denne manual afvige fra det faktiske produkt.

RIDGID og RIDGID-logoet er varemærker tilhørende Ridge Tool Company, der er registreret i USA og andre lande. Alle andre registrerede eller uregistrerede varemærker og logoer nævnt i denne manual tilhører deres respektive ejere. Omtale af tredjeparters produkter er kun til orientering og udgør hverken en godkendelse eller en anbefaling.

**We Build** Reputations™

![](_page_47_Picture_11.jpeg)

![](_page_47_Picture_12.jpeg)

# **EMERSON. CONSIDER IT SOLVED".**

Trykt i USA 10/16/2015 742-040-519-DA-0A Rev A